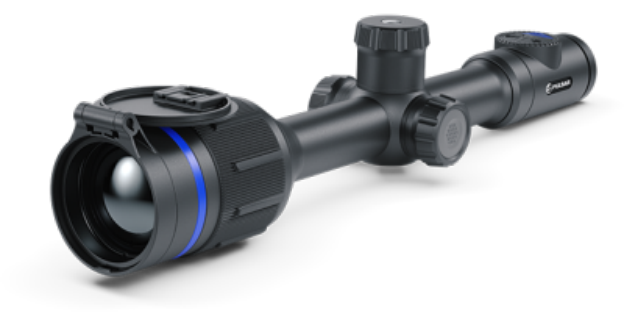

# **Thermion 2**

## **Manual**

### Content

[Specificat](#page-3-0)ions [Descript](#page-13-0)ion [Package Con](#page-14-0)tents [Featur](#page-15-0)es [Components and C](#page-16-0)ontrols [Button Oper](#page-18-0)ation Using the Battery Pack [Precauti](#page-20-0)ons [Recommendations for Ba](#page-21-0)ttery Use [Battery Cha](#page-22-0)rging [Battery Instal](#page-26-0)lation [Switching and Changing th](#page-27-0)e Batteries [External Power](#page-29-0) Supply Operation [Mounting on the](#page-31-0) Rifle [Powering on and Image](#page-32-0) Settings Zeroing [How to z](#page-34-0)ero [Add New Dist](#page-38-0)ance [Zeroing Parameters](#page-40-0) Settings [Windage/Elev](#page-42-0)ation [Magnification \(when](#page-43-0) Zeroing) [Free](#page-45-0)ze [Name Dista](#page-47-0)nce [Change Primary D](#page-48-0)istance [Delete Dist](#page-50-0)ance [Smart Reticle Fu](#page-52-0)nction [Microbolometer Cal](#page-53-0)ibration [Discrete Digita](#page-55-0)l Zoom [Status](#page-56-0) Bar [Quick Menu Fun](#page-57-0)ctions Main Menu Functions

[Enter the Main](#page-60-0) Menu [Mod](#page-63-0)e [Image Detail](#page-65-0) Boost [Zeroing Pr](#page-67-0)ofile [Reticle S](#page-69-0)etup [Icon Bright](#page-72-0)ness [Wi-Fi Activ](#page-73-0)ation [Calibration](#page-74-0) Mode [Micropho](#page-76-0)ne [Color Mo](#page-78-0)des [General Set](#page-81-0)tings [Wi-Fi Set](#page-85-0)tings Accelerometer Auto Shutdown Side Incline Defective Pixel Repair Defective Pixel Repair Restore Default Pixel Map [Device Inform](#page-87-0)ation [Video Recording and Ph](#page-89-0)otography [Wi-Fi Fun](#page-92-0)ction [Stadiametric Rang](#page-94-0)efinder [Display-Off Fu](#page-96-0)nction [PiP Func](#page-98-0)tion [Scalable Re](#page-100-0)ticles [Stream Vis](#page-102-0)ion 2 [Firmware Up](#page-104-0)date [USB Conne](#page-106-0)ction [Technical Insp](#page-109-0)ection [Technical Mainte](#page-110-0)nance [Troubleshoo](#page-111-0)ting [Legal Compliances and D](#page-118-0)isclaimers

## <span id="page-3-0"></span>Specifications

You can learn more about the maim opraerameters

### XQ38

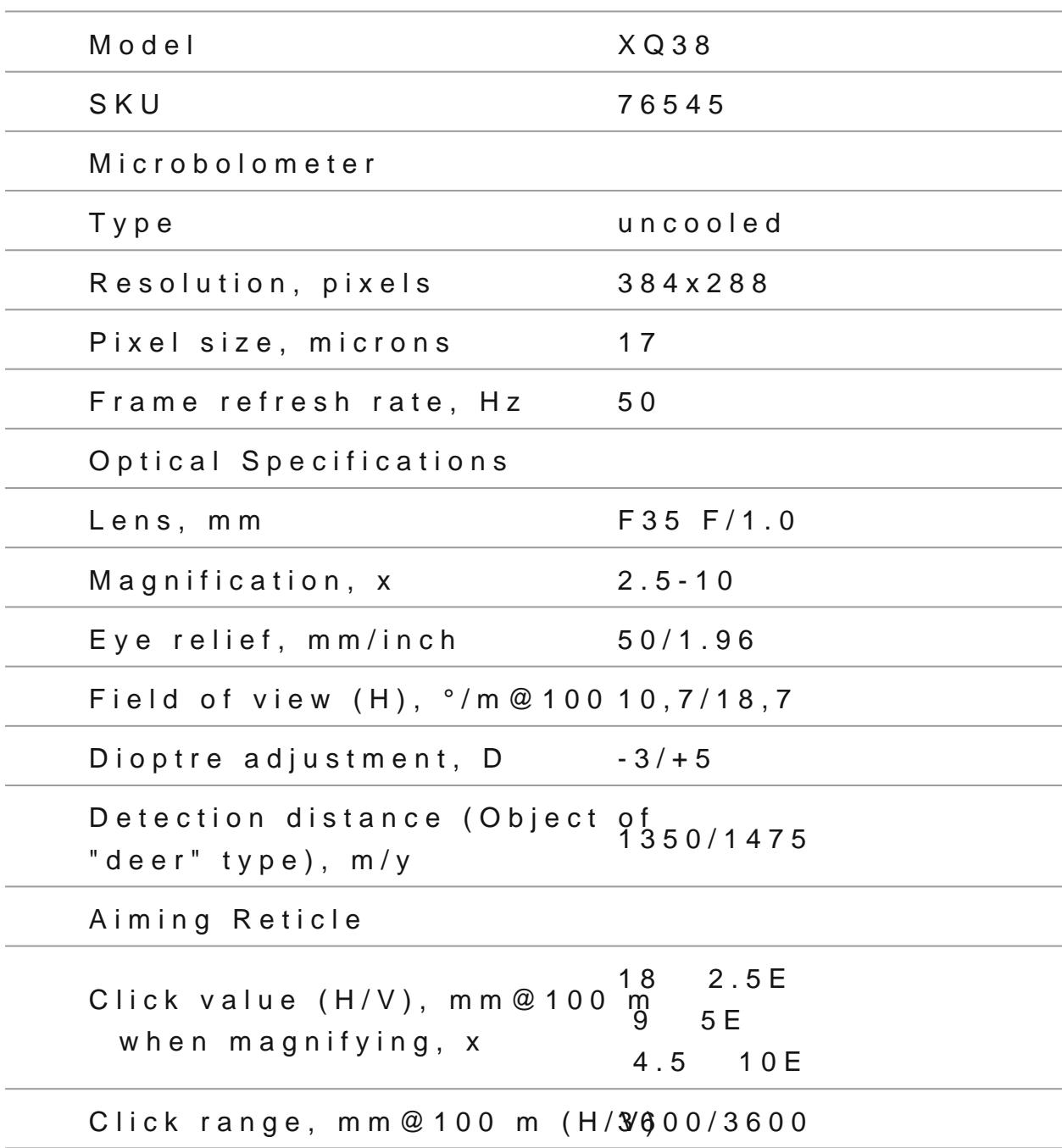

### **Display**

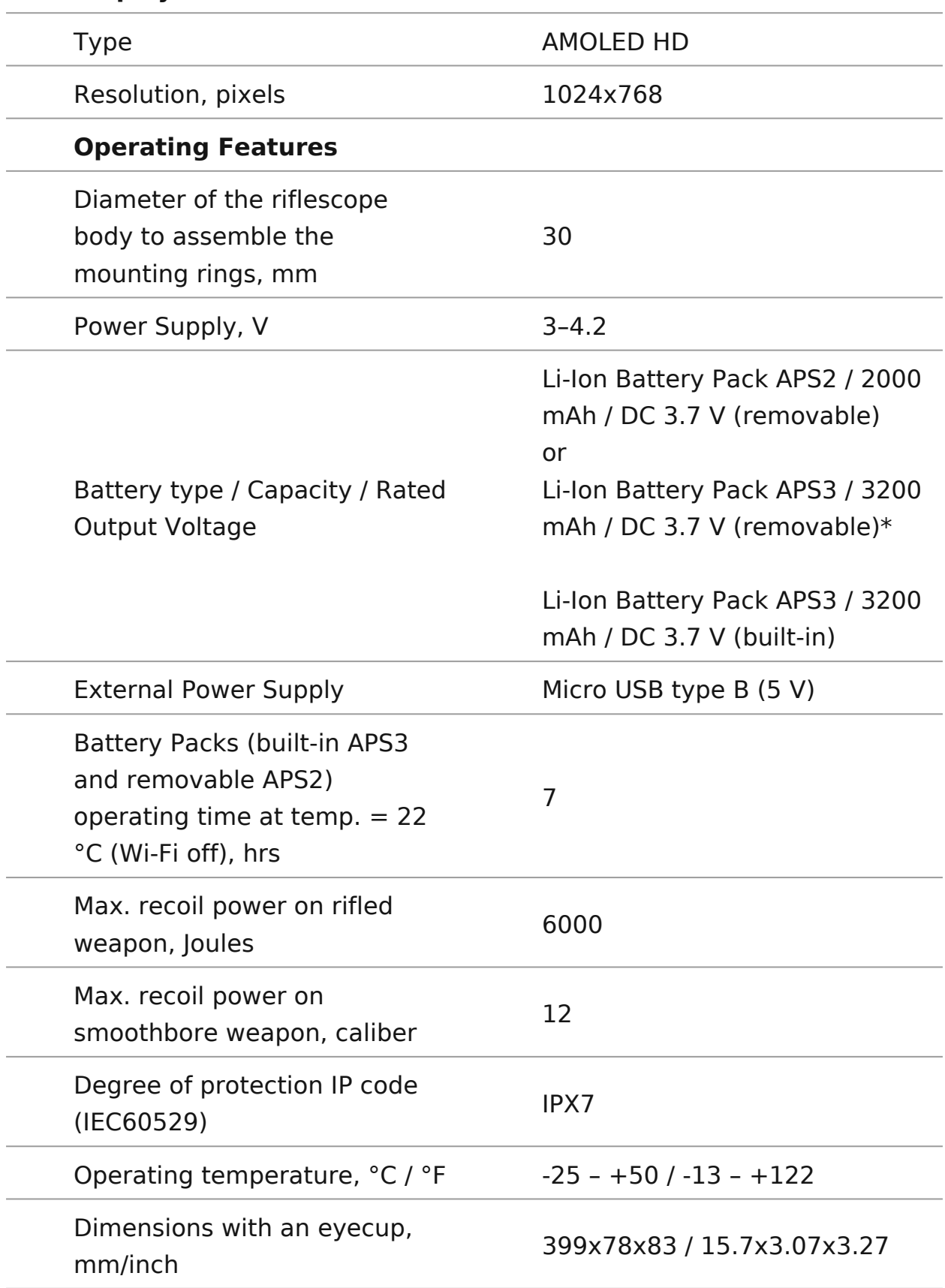

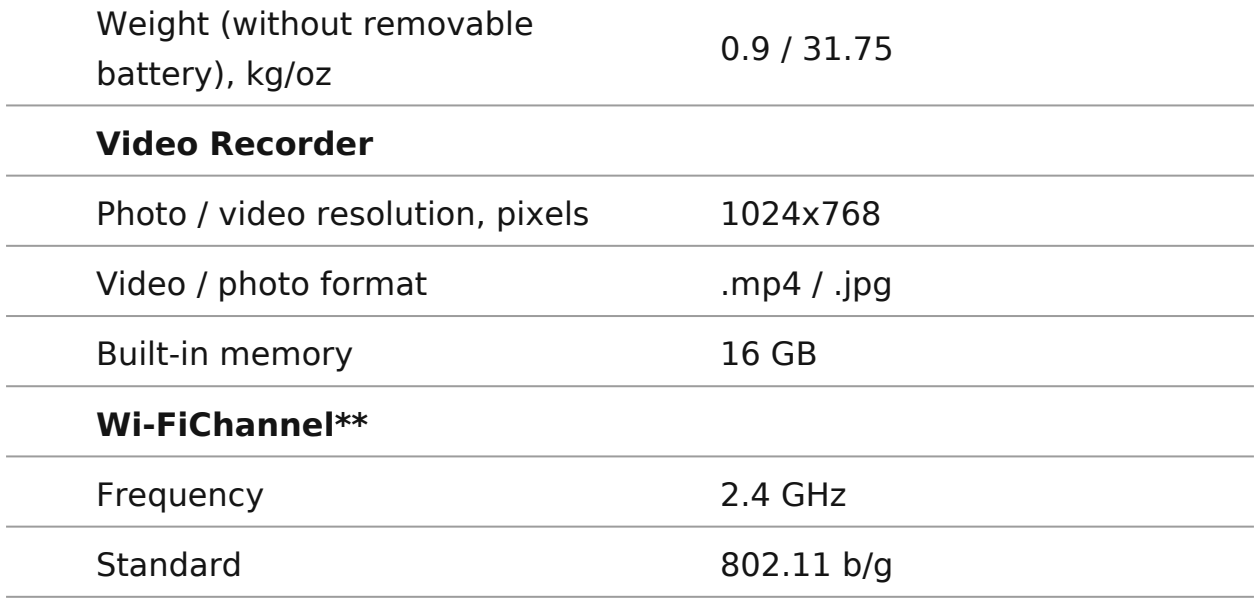

\*Available separately

\*\*The reception range may vary depending on various factors: obstacles, other Wi-Fi networks.

### **XQ50**

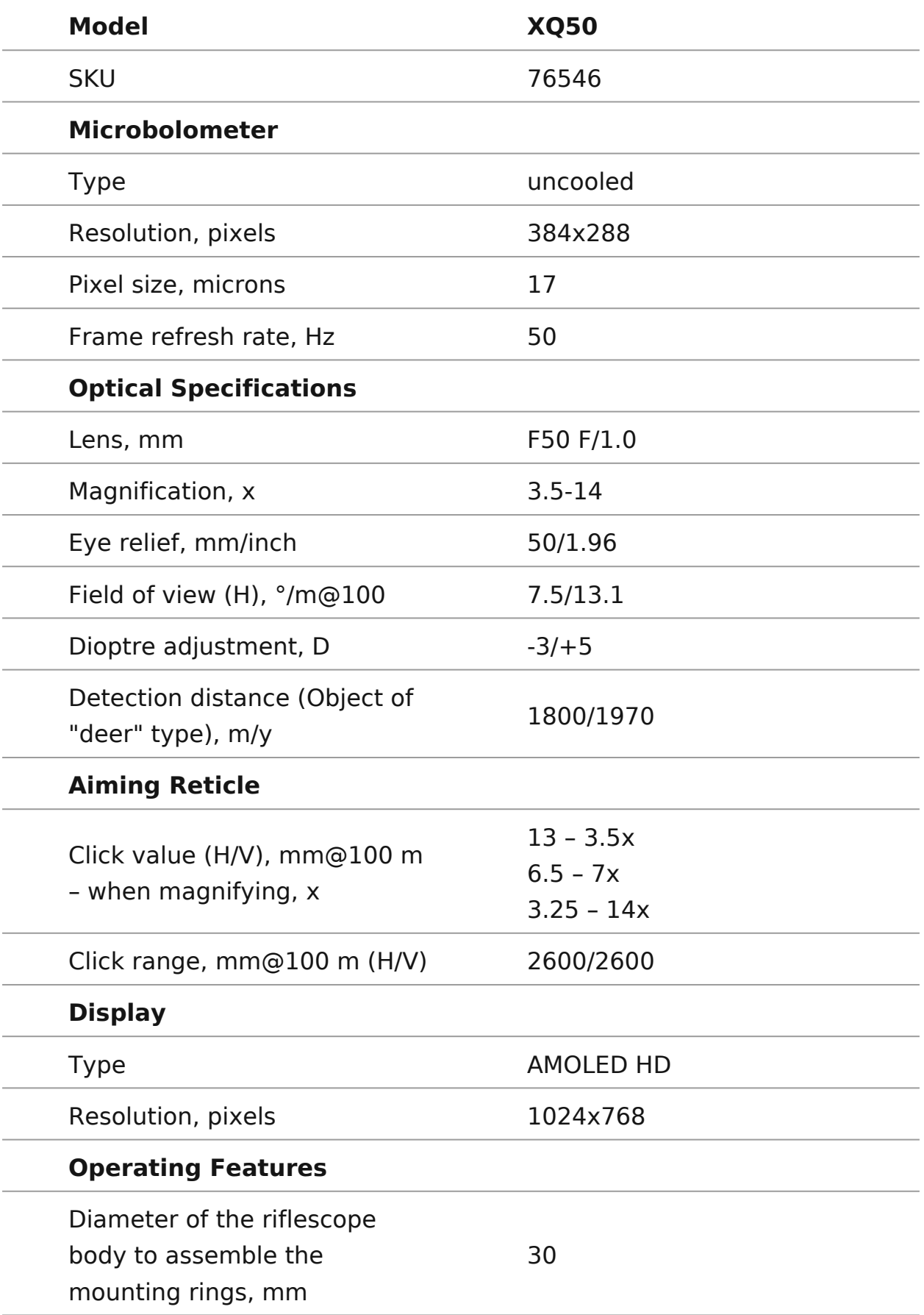

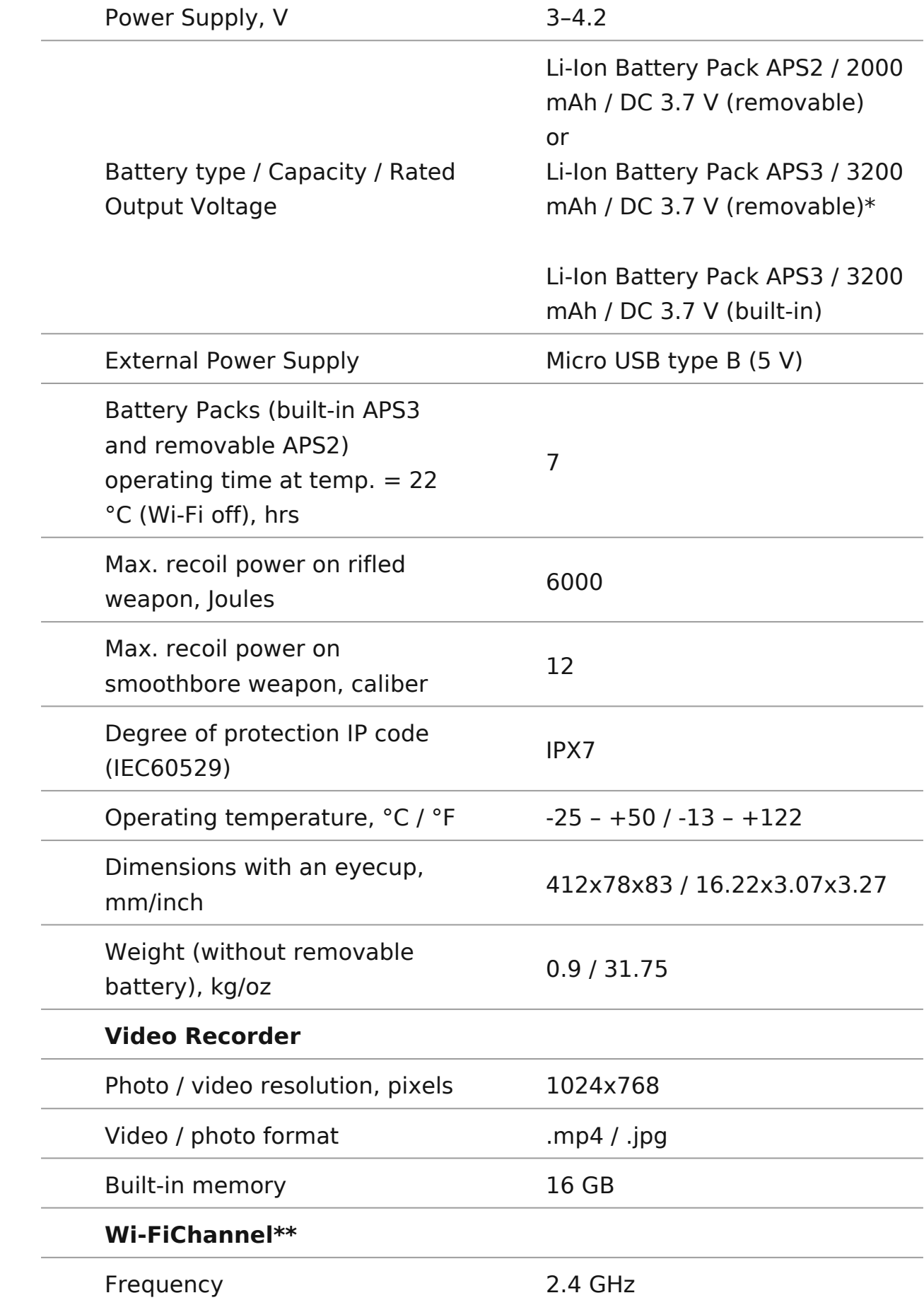

\*Available separately

\*\*The reception range may vary depending on various factors: obstacles, other Wi-Fi networks.

### **XP50**

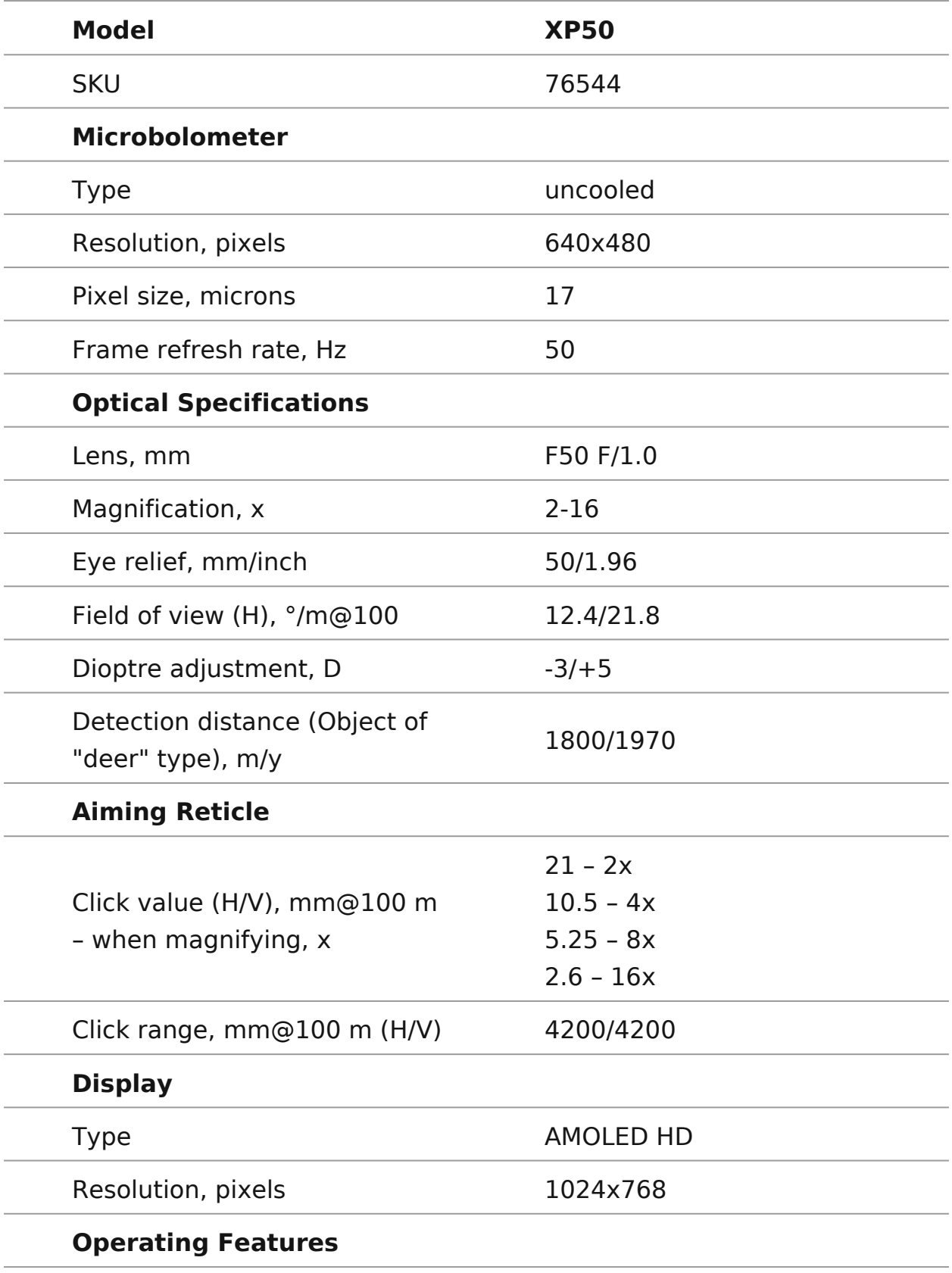

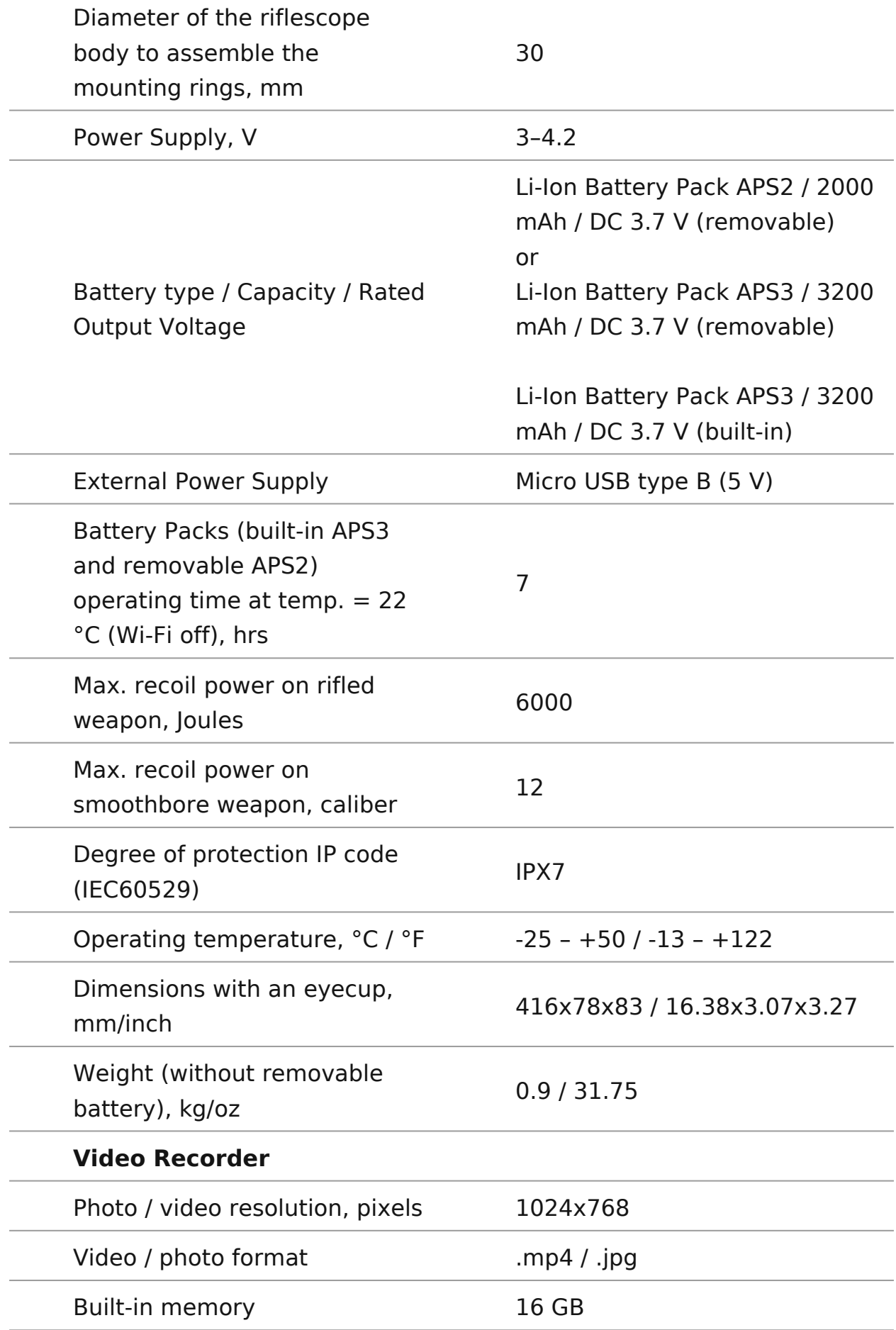

#### **Wi-FiChannel\***

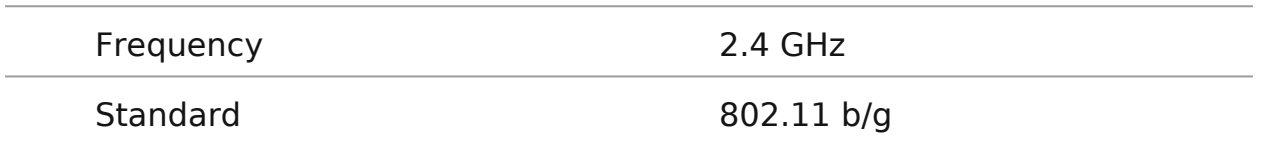

\*The reception range may vary depending on various factors: obstacles, other Wi-Fi networks.

## <span id="page-13-0"></span>Description

Thermion 2hermal imaging riflescopes are designed for use bo time and during the day and provide exceptional image quality adverse weather conditions (fog, smog, rain) and beyond obst branches, tall grass, dense foliage, etc. known to hinder targ

Unlike riflescopes based on electrical-to-optical converters, t riflescopes do not require an external light source and are re levels of illumination.

Thermion 2 thermal riflescopes perfectly suited for night hunt observation, trail orientation, identifying hazards, rescue ope

To get started, see the sections:

[Battery Charg](https://www.pulsar-nv.com/usa/support/manuals/3022/thermion-2-battery-charging/s568/)ing [Battery Installa](https://www.pulsar-nv.com/usa/support/manuals/3022/thermion-2-battery-installation/s569/)tion [Mounting on the R](https://www.pulsar-nv.com/usa/support/manuals/3022/thermion-2-mounting-on-the-rifle/s574/)ifle [Powering on and Image S](https://www.pulsar-nv.com/usa/support/manuals/3022/thermion-2-powering-on-and-image-setting/s575/)etting [How to Ze](https://www.pulsar-nv.com/usa/support/manuals/3022/thermion-2-zeroing/s576/)ro [Stream Visio](https://www.pulsar-nv.com/glo/support/manuals/2966/thermion-2-stream-vision-2/s617/)n 2

# <span id="page-14-0"></span>**Package Contents**

- Thermion 2 thermal riflescope
- APS2 Battery Pack (APS2 and APS3 for XP50 model)
- APS battery charger
- Battery cover
- Power adapter
- USB cable
- Carrying case
- Lens cloth
- Quick-start guide
- Warranty card

## <span id="page-15-0"></span>**Features**

- Stadiametric rangefinder (estimate distance to object)
- Built-in 3-axis accelerometer gyroscope (slope angle indication)
- 4 observation modes: Forest, Rocks, Identification and User
- 3 calibration modes: manual, semi-automatic and automatic
- Smooth Digital Zoom
- Multiple reticle options
- Scalable reticles (proportional to Zoom)
- 5 zeroing profiles (10 distances per profile)
- One-shot "Freeze-Zeroing" function
- Precise "Zoom zeroing" (reducing the MOA per click when zooming in)
- 8-color display palette
- Pixel repair function
- "Display-Off" function
- Image Boost technology
- Integrated Wi-Fi for remote control and personal device connectivity
- Durable aluminum-alloy housing
- IPX7 waterproof construction
- Recoil rated to .375H&H, 9.3x64 and 12-gauge

### **Video Recording**

- Built-in photo and video recorder with audio
- 16 GB internal memory
- iOS and Android compatible
- Storing photos and videos in Cloud when using the Stream Vision 2 App

#### **Battery Pack**

- Built-in 3200 mAh Battery Pack APS3
- Ouick-change rechargeable Li-Ion APS2/APS3 battery packs
- Internal and external battery charging via micro-USB port
- Charge external batteries via included dual-port battery charger

## <span id="page-16-0"></span>**Components and Controls**

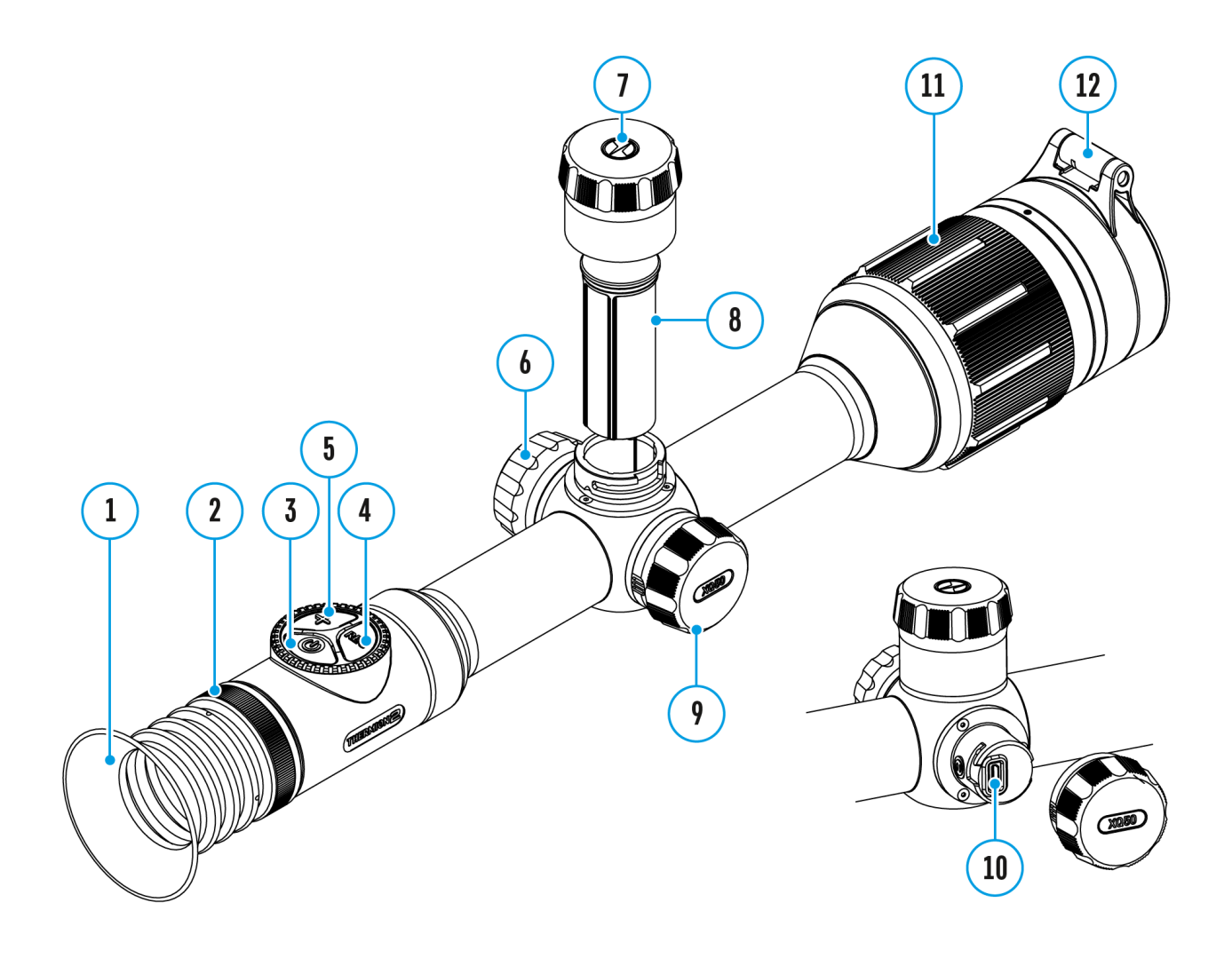

- 1. Eyecup
- 2. Eyepiece diopter adjustment ring
- 3. ON/OFF button
- 4. REC button
- 5. ZOOM button
- 6. Controller
- 7. Battery compartment cover
- 8. Battery Pack APS2
- 9. Micro-USB cover
- 10. Micro-USB port
- 11. Lens focus ring
- 12. Lens cover

## <span id="page-18-0"></span>**Button Operation**

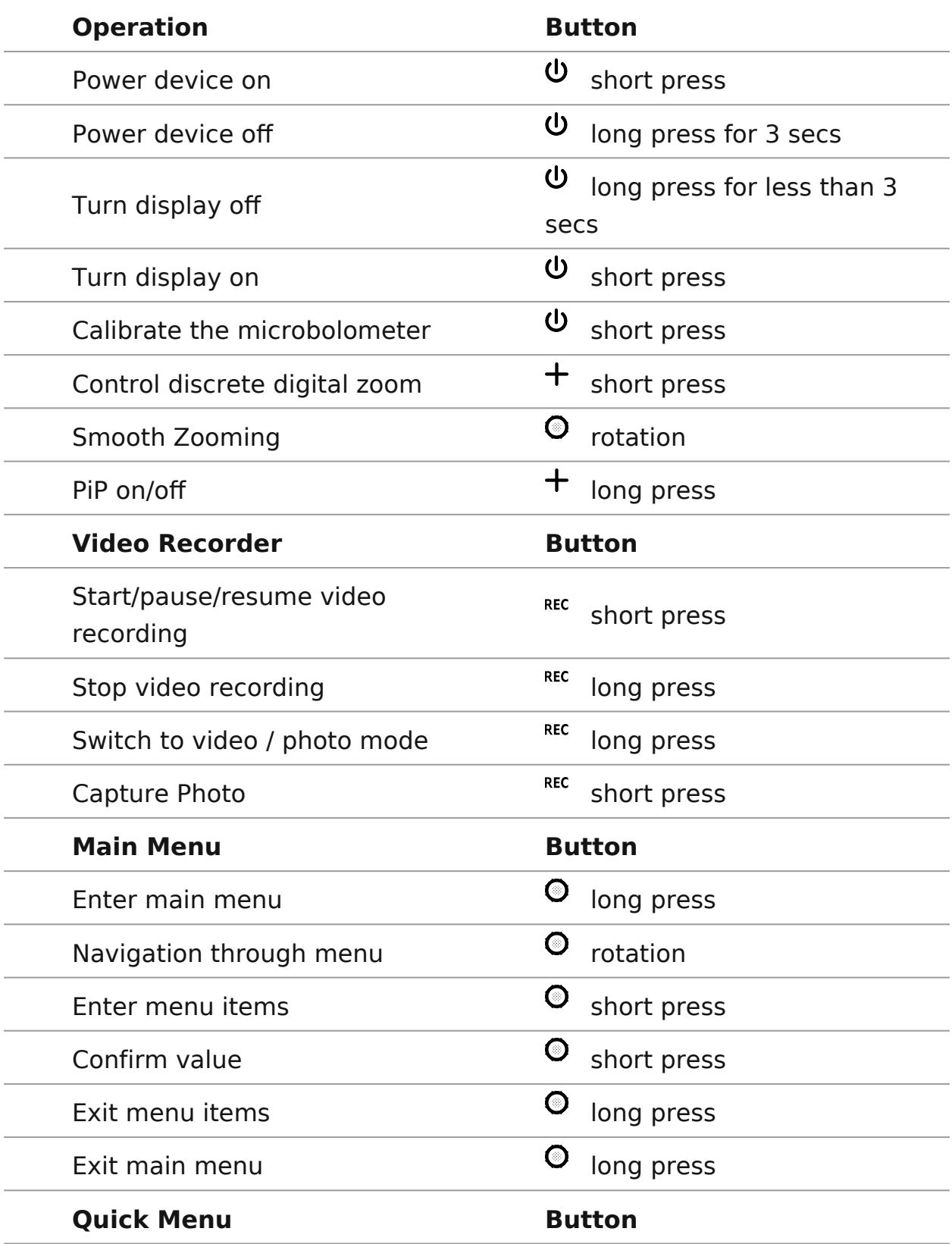

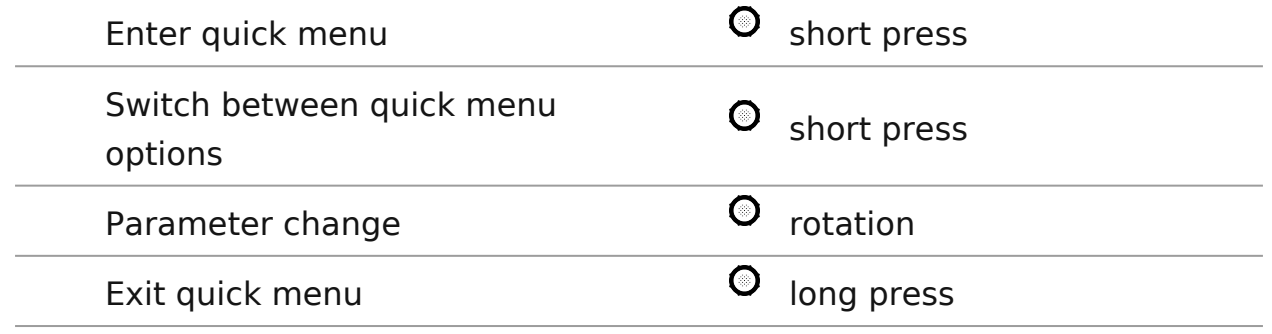

## <span id="page-20-0"></span>**Precautions**

- Only use the charger supplied with the Battery Pack. The use of any other charger may irreparably damage the Battery Pack or the charger and may cause fire.
- Do not charge the Battery Pack immediately after bringing it from a cold environment to a warm one. Wait for 30-40 minutes for the Battery Pack to get warm.
- It is not recommended to charge the batteries with a charger connected to the USB port of a computer or laptop. It can damage the computer.
- Do not leave the Battery Pack unattended while charging.
- Never use a modified or damaged charger.
- Do not leave the Battery Pack with a charger connected to the power adapter after charging is complete.
- Do not expose the Battery Pack to high temperatures or an open flame.
- Do not submerge the Battery Pack in water.
- Do not connect an external device with a current consumption that exceeds permitted levels.
- Do not dismantle or deform the Battery Pack.
- Do not drop or hit the Battery Pack.
- Keep the Battery Pack out of the reach of children.

# <span id="page-21-0"></span>**Recommendations for Battery Use**

- During long-term storage, the Battery Pack should be partially charged the charge level should be between 50% and 80%.
- Charge the Battery Pack at a temperature from 0° C to +45° C (32° F to +113° F), otherwise the battery life will decrease significantly.
- When using the Battery Pack at sub-zero (sub 32° F) temperatures the battery capacity decreases. This is normal and is not a defect.
- Do not use the Battery Pack at temperatures above those shown in the table – this may decrease battery life.
- The Battery Pack is short circuit protected; however, any situation that may cause short-circuiting should be avoided.

# <span id="page-22-0"></span>**Battery Charging**

**Thermion 2** thermal imaging riflescopes come with a built-in rechargeable lithium-ion Battery Pack APS3 and a removable rechargeable lithium-ion APS2 Battery Pack (APS2 and APS3 for XP50 model). The batteries should be charged before first use.

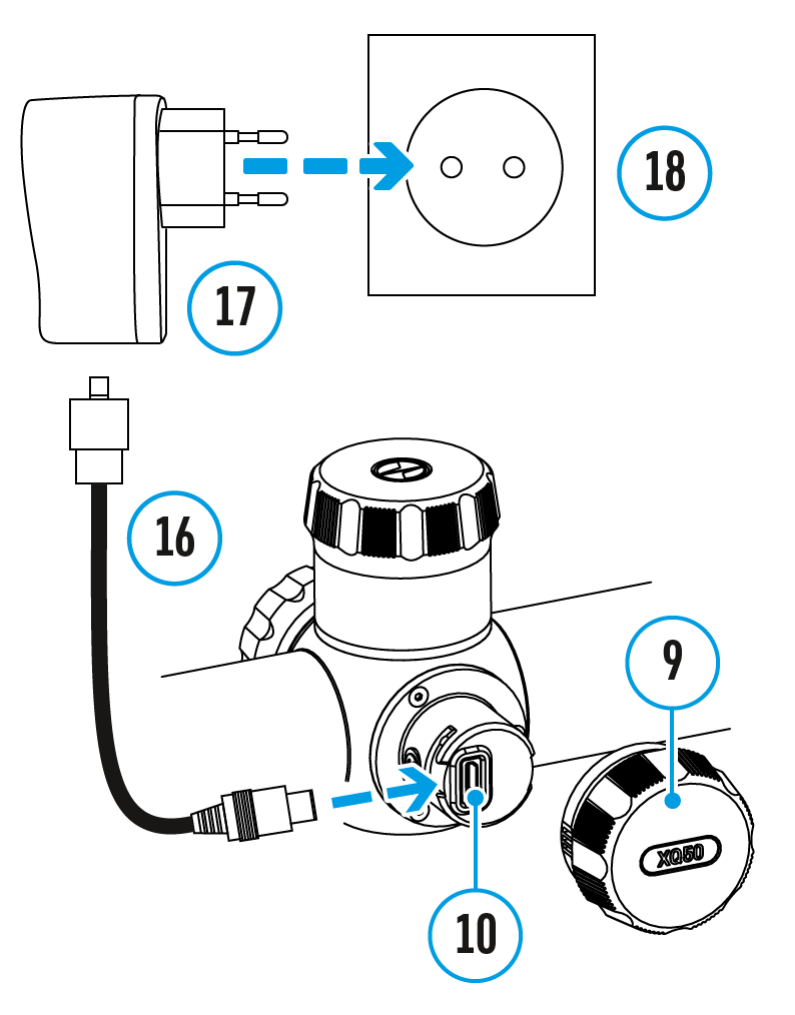

- 1. Open the microUSB cover **(9)** by turning it counter clockwise.
- 2. Attach the microUSB plug of the USB cable **(16)** to the microUSB socket **(10)** in the body of the riflescope.
- 3. Attach the second plug of the USB cable **(16)** to the USB port on the power adapter**(17)**.
- 4. Plug the device into a 100–240 V power outlet **(18)**.

**Attention!** When charging batteries via the microUSB connector **(10)** in the

body casing of the riflescope, the built-in Battery Pack is the first to be charged. Once it is fully charged, the removeable Battery Pack begins charging. When the device is in use, power consumption occurs in reverse order.

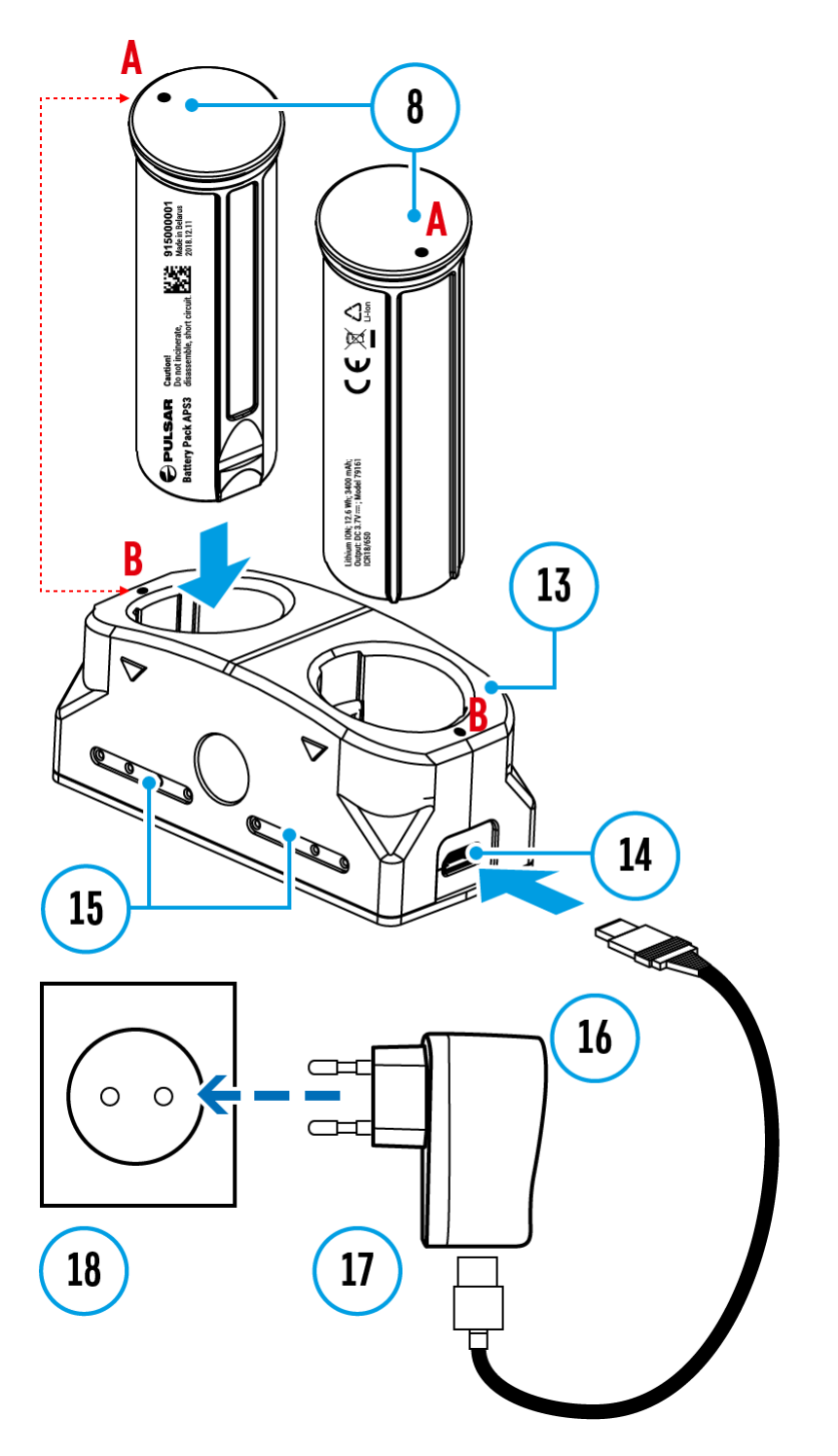

### **The rechargeable lithium-ion APS2 and APS3\* Battery Packs may be recharged using the APS\*\* charger:**

1. Fully insert the rechargeable Battery Pack **(8)** supplied with your device, or purchased separately, along the guide rail into the APS charger slot **(13)**.

- 2. Point A on the battery and Point B on the charger should be aligned.
- 3. Two batteries\* can be charged at the same time a second slot is provided for this.
- 4. Attach the microUSB plug of the USB cable **(16)** to the socket**(14)** of the battery charger **(13)**.
- 5. Attach the second plug of the USB cable **(16)** to the USB port on the power adapter **(17)**.
- 6. Plug the power adapter into a 100–240 V power outlet**(18)**.

#### **The LED indicator (15) will display the battery charge status:**

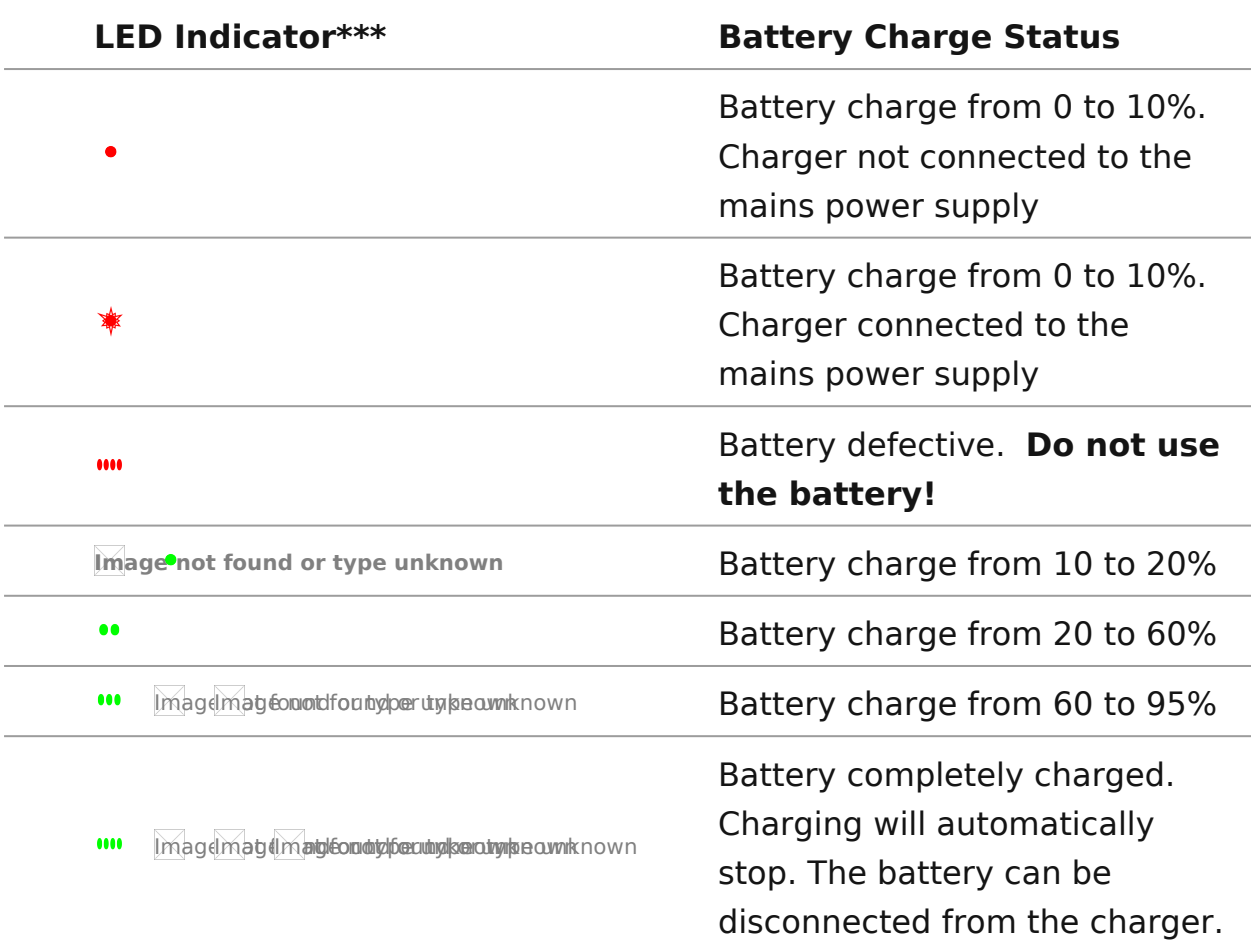

\* Available separately for XQ models.

\*\* Included in the delivery package.

\*\*\* The LED indicator displays the current level of charge of the battery for 30 seconds when the APS charger is not plugged in. When the power is connected, the display shows the current status of the battery constantly, the LEDs additionally flickering to indicate the battery charging process.

# <span id="page-26-0"></span>**Battery Installation**

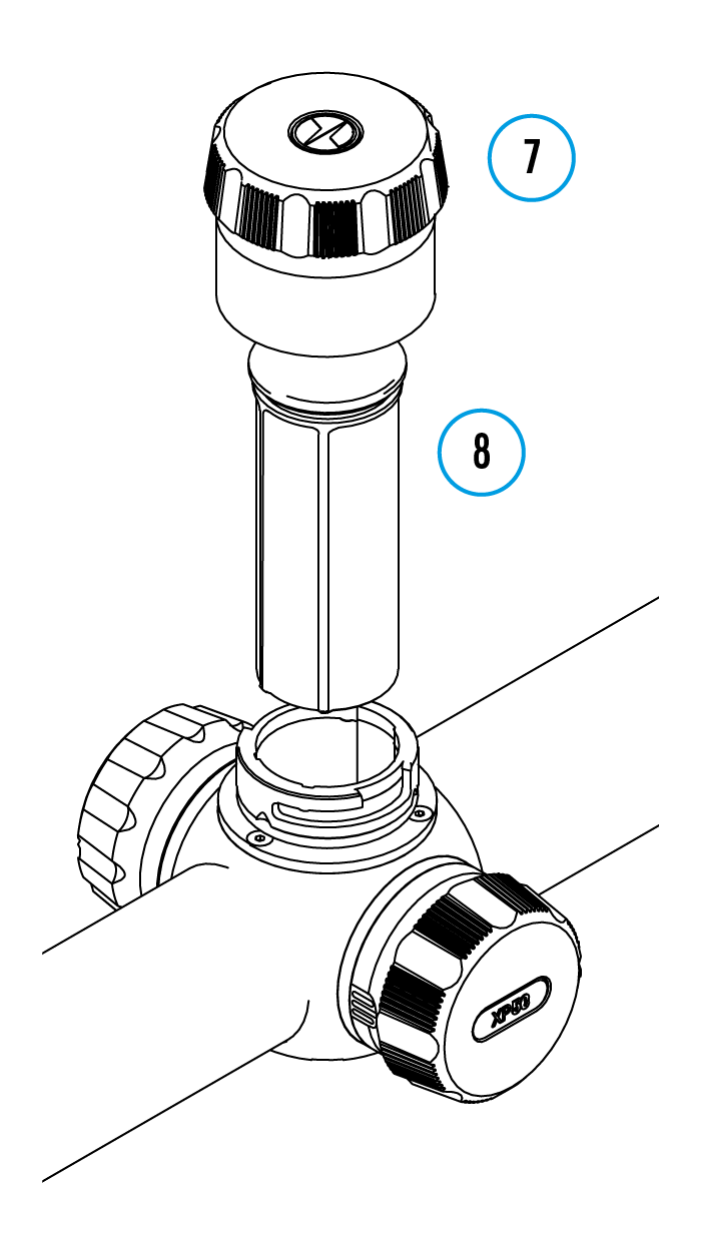

- 1. Turn the battery cover **(7)** counter clockwise and remove.
- 2. Install the battery **(8)** into the battery compartment along the special guides in the device casing designed for it.
- 3. When properly installed, the battery is locked into the slot with a special clip.
- 4. Close the battery cover **(7)** by turning it clockwise.

# <span id="page-27-0"></span>**Switching and Changing the Batteries**

## **Show device diagram**

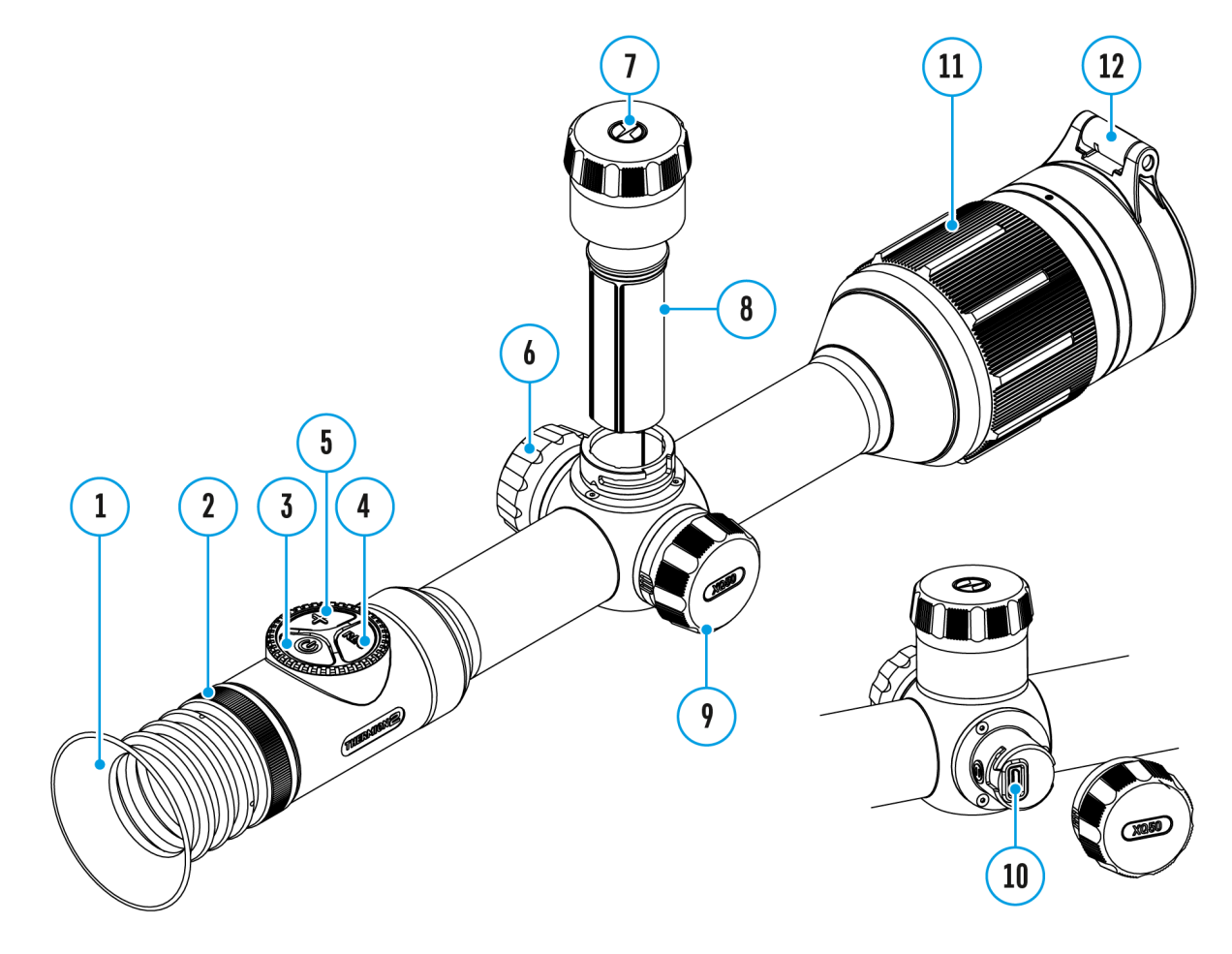

**Thermion 2** devices are powered by 2 batteries: built-in Battery Pack APS3 and removable Battery Pack APS3/APS2.

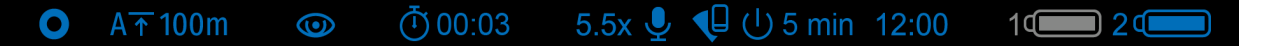

1. If there are two batteries in the device, two battery icons are displayed in the status bar (1 - built-in battery, 2 - removable battery ). The battery from which the device is powered is displayed in blue, inactive in gray.

- 2. If there is no removable battery in the device, only one blue icon of the internal battery is displayed in the status bar.
- 3. When both batteries are fully charged, the device is powered by the removable battery. If there is low removable battery level, the device will switch to the built-in battery.
- 4. When charging the batteries using the micro USB port **(10)**, the built-in battery is charged first. When the built-in battery charge level reaches 100%, the device switches to charging the removable battery. The battery level is displayed in percentage above the icons in the status bar.
- 5. It is possible to replace removable battery with device turned on when it is powered by built-in battery (the device will continue to work properly).

**Attention!** When removing the removable battery from the device, if the device is powered by it, the device will reboot and switch to operation from the built-in battery. When installing a removable battery with a sufficient charge level, the device will automatically switch to it.

## <span id="page-29-0"></span>**External Power Supply**

### **Show device diagram**

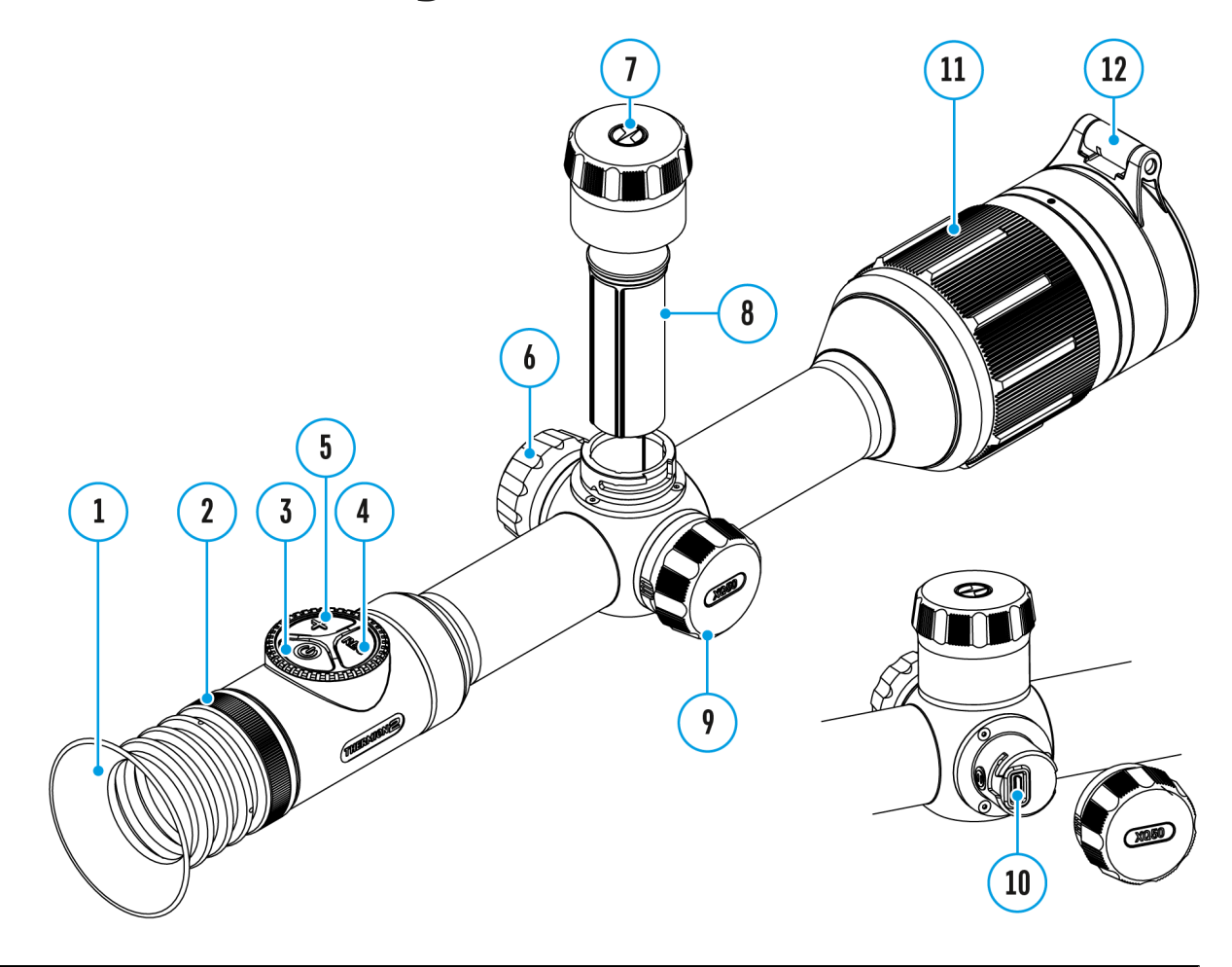

External power can be supplied from an external source, such as a Power Bank (5 V).

- 1. Connect the external power supply to the micro USB port **(10)** of the riflescope.
- 2. The riflescope switches to external power source, while built-in Battery Pack APS3 and removable Battery Pack APS2 (or APS3\*) will gradually recharge.
- 3. A rechargeable battery icon **Image and found or type unknown** centage of the battery life will appear in the status bar.
- 4. When you turn off external power source, the riflescope switches over to the removable battery without turning off. When there is no

removable battery or low power level the device switches to the built-in battery.

**Warning!** Charging APS3 / APS3 batteries at air temperatures below 0° C (32° F) may reduce battery life. When using external power, connect the Power Bank to the device after it has been turned on and working for several minutes.

\* Available separately for XQ models.

## <span id="page-31-0"></span>Mounting on the Rifle

To ensure accurate sho the momibe liflescope should be properly mounted on the rifle.

- Mount the Thermion 2 with 30mm scope rings or a single-pi mount, purchased separately. Use only high-quality mounts compatible with your rifle. Follow the mount manufacturer's instructions and use the proper tools.
- \* When mounting the riflescope, adjust the position of the sc rifle to achieve optimal, comfortable eye relief as specified [Technical Specifica](https://www.pulsar-nv.com/glo/support/manuals/2966/thermion-2-specifications/s563/)tions identic to comply with this recommend may result in injury to the shooter.
- $\bullet$  Install the riflescope as low as comfortably possible without the barrel or receiver.
- In order to avoid pinching the riflescope body, tighten ring maximum of 2.5 Nm (22.1 in.-lbs). Using a torque wrench is recommended.
- Before using the riflescope (especially for hunting), follow th[e Zeroin](https://www.pulsar-nv.com/glo/support/manuals/2966/thermion-2-zeroing/s576/)s ection.
- Using the included eyecup is recommended to enhance your concealment. The eye cup is mounted on the Thermion 2 s integral magnets.

## <span id="page-32-0"></span>Powering on and Image Settings

Show device diagram

- 1. Remove the lens (do Ver
- 2. Turn the unit on with a short  $\Phi$   $\mathbb{N}$   $\theta$   $\mathbb{S}$   $\mathbb{F}$  fof  $\Phi$   $\mathbb{N}$   $\mathbb{N}$   $\mathbb{N}$   $\mathbb{N}$   $\mathbb{N}$   $\mathbb{N}$   $\mathbb{N}$   $\mathbb{N}$   $\mathbb{N}$   $\mathbb{N}$   $\mathbb{N}$   $\mathbb{N}$   $\mathbb{N}$   $\mathbb{N}$   $\mathbb{N}$   $\mathbb{N}$
- 3. Adjust the sharpness of the icons on the display by rotatir adjustment ring on the (ex)epiece
- 4. Rotate the lens focus of tion focus on the object being observe
- 5. Enter the main menu with a long press of the  $(\circledast)$  and doller but select the desired calibration unabd(M), semi-automatic (SA $\phi$ rautomatic ((A $\phi$ r more details, bleerohoolometer  $C$  alibratione  $ction$ ).
- 6.Calibrate the image with a short press of the ON/OFF (3) button (when calibration mSoAdomM has been selected). Close the lens cap manual calibration.
- 7. Select the required operat(ing mode Rocks, Identification, Useri)n the main menu. User mode allows you to configure and save menu. custom brightness and contrast settings, as well as one of as a base.
- 8. Activate the quick menu by briefly pressing th $66$  to troller adjust the brightness and contrast of the Qduiscpklaly e(nsue e the [Function](https://www.pulsar-nv.com/glo/support/manuals/2966/thermion-2-quick-menu-functions/s582/)s ection).
- 9. Press  $t\Delta\Theta$ OM (5button successively to change the magnific ratio of the riflescope. While its eviscide the on the screen, rotational the controller ring (6) for smooth digital zooming from the magnification.
- 10. Power the device off with a long OpNr/eOSFS For Sot) the ted n.

Warning Never point the lens at intensive energy sources such radiation emitting devices or the sun. It can damage electroni in the device. The warranty does not cover damage arising fro comply with operating instructions.

## <span id="page-34-0"></span>**How to zero**

## **Show device diagram**

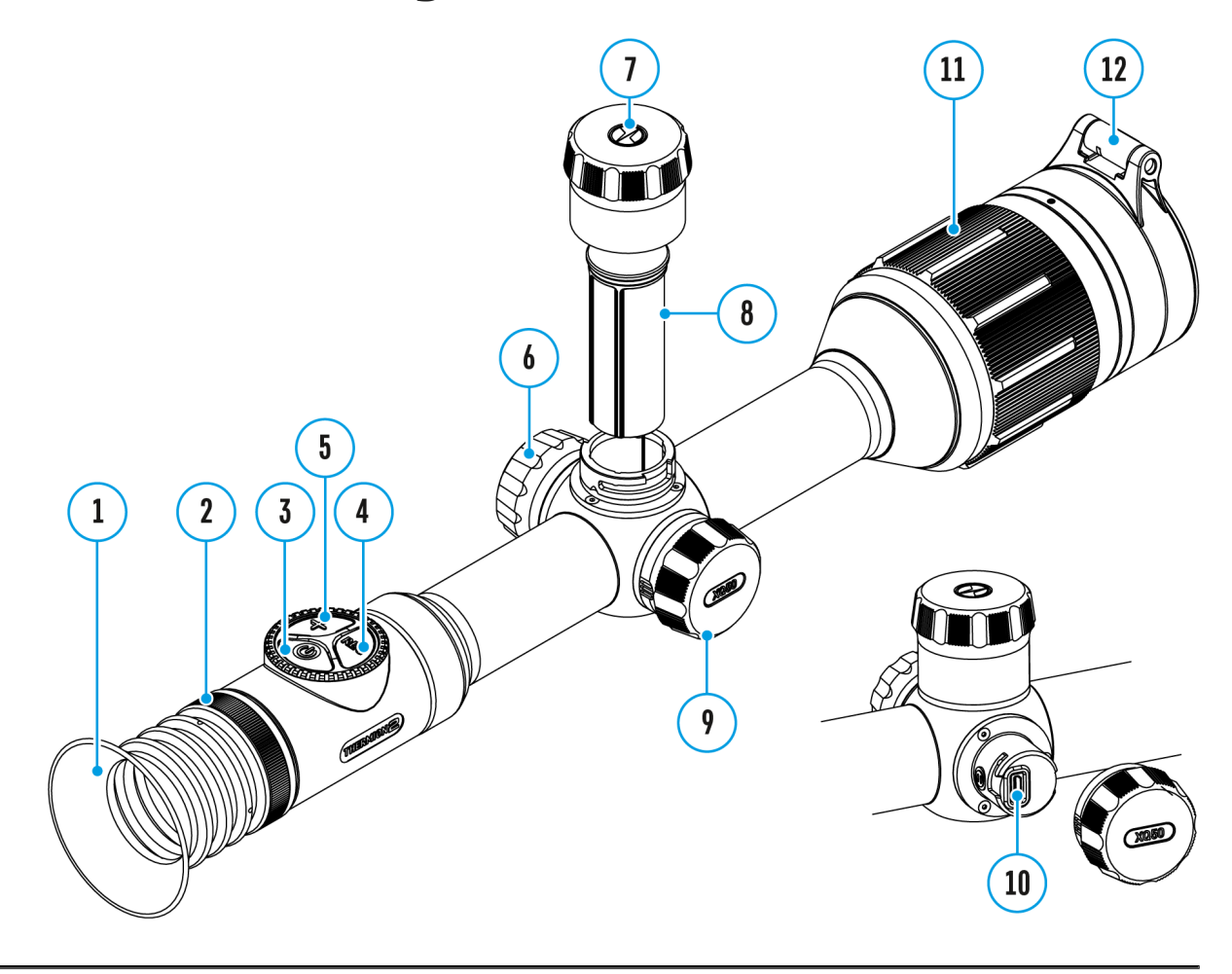

Zeroing at a temperature close to the riflescope s operating t recommended.

#### Step 1. Take a shot

- 1.Shooting from a benchrest is recommended.
- 2.Set a target at a known distance.
- 3. Adjust the riflescope accord bonget on the Poweriand Image [Settin](https://www.pulsar-nv.com/glo/support/manuals/2966/thermion-2-powering-on-and-image-setting/s575/)gs ection.
- 4. Select the zeroing pro $\overline{Z}$ id eo (see Profile main menu item)
5.Aim at the center of your target and shoot.

Step 2. Align the reticle with the point of impact

- 1. If the point of impact does not match the aiming point, pre down the controller (buttoonter the main menu.
- 2. Rotate the controll  $(\mathcal{L})$  troing elect  $\Delta$  the  $\mathcal{L}$  in  $g$  submenu. To confirm the selection, briefly press the  $(60)$ ntroller button
- 3. Set the zeroing distance  $\mathbb Z$  alroein( $\infty$  eemenu item => [Add New Dista](https://www.pulsar-nv.com/glo/support/manuals/2966/thermion-2-add-new-distance/s593/)nce submenu).
- 4. Confirm the selected zeroing distance value by long press  $control \cup (f \circ f)$ .
- 5.Th[e Zeroing Parameters Se](https://www.pulsar-nv.com/glo/support/manuals/2966/thermion-2-zeroing-parameters-settings/s594/)ttings dditional menu will appear on the screen.
- 6. Cross hairs appear in the center of the admids pM agoordinates of the cross hairs are in the upper right corner.
- $7.$  Rotate the controll  $(6)$  troing elect the icon
- $8.$  Press the controller 6b) ubtrigently.
- 9. Holding the reticle in the aiming point, move the cross hairs the controller  $(6)$  nughtil the cross hairs match the point of im To switch the direction, briefly press the  $(6\phi$ ntroller button

Zoom Zeroing function:

To improve the accuracy of zeroing, you can change the magn menu. The larger the magnification, the smaller the step of reticle on the display relative to the image from the sensor.

One-shot "Freeze Zeroing" function:

Using the ezeunction allows you to make adjustments without need to hold the rifle precisely at your aiming point freezing screen (refe $Z$ retoing menu item  $B$ istancesubmenu => Zeroing Parameters Settingsbmenu  $F$ reeze submenu or short pressing  $\mathsf{ON}/\mathsf{DOF} \vdash (\mathsf{D})$ utton).

#### **Step 3. Save the coordinates**

- 1. To save the new reticle position, press and hold the controller button **(6).** The reticle is aligned with the point of impact and the submenu  $\mathbf{t}_r^T$ exits.
- 2. Press and hold the controller button **(6)** again to exit the zeroing settings menu - the message "Zeroing coordinates saved" appears, confirming the successful operation.
- 3. Fire a second shot now the point of impact and the aiming point must be matched.

*Notes:*

- After zeroing, the reticle may not be in the center of the display.
- The range of movement of the riflescope reticle allows you to successfully zero the riflescope, even on mounts that are far from ideal, minimizing the possible disadvantages of the mounts. The better the mount is installed, the less you have to move the reticle. We recommend mounting the riflescope as low as possible.

## **Add New Distance**

### **Show device diagram**

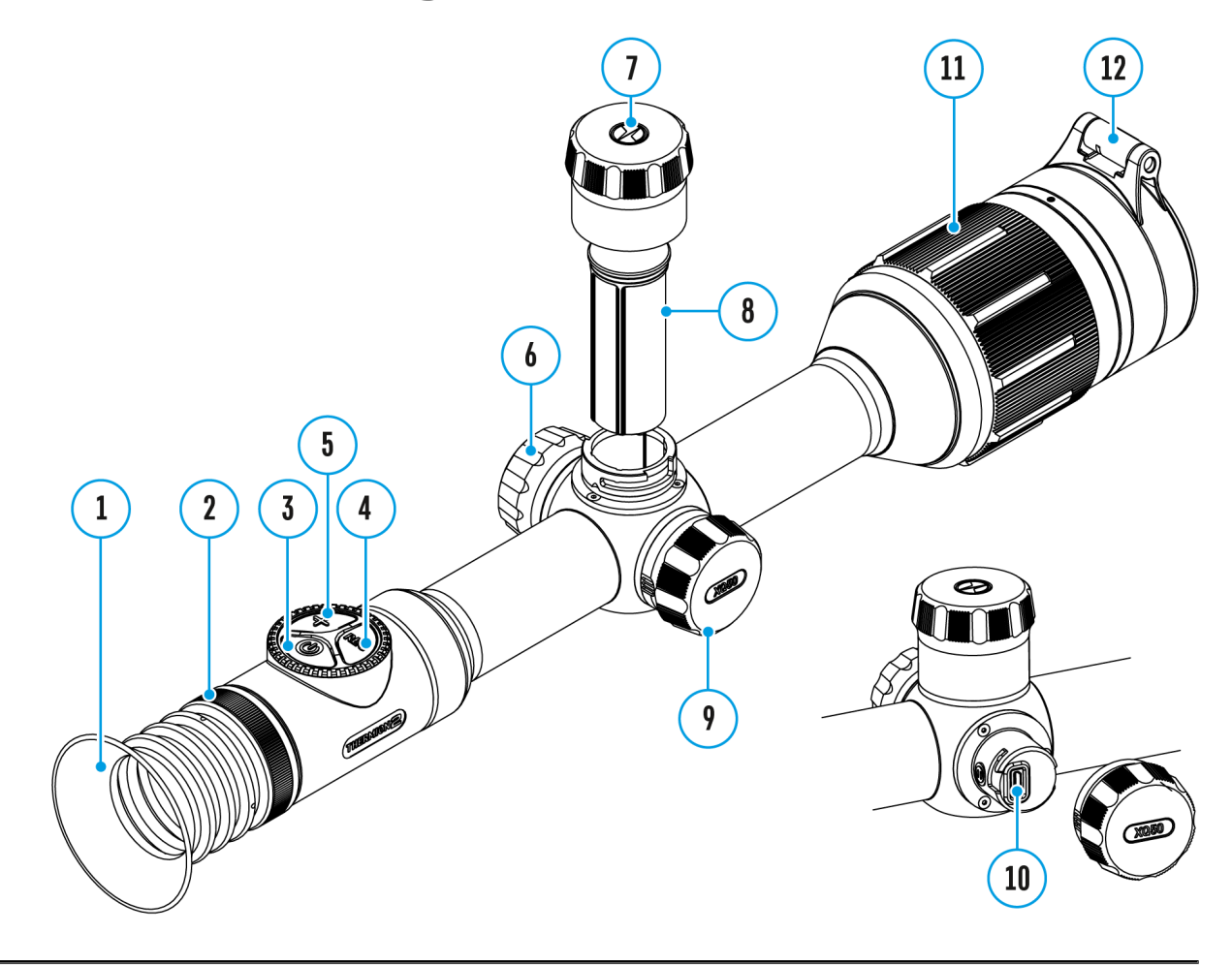

To zero your riflescope, you need to set a zeroing distance first in the range of 1 to 910 m (955 yards).

- 1. Press and hold the controller button **(6)** to enter the main menu.
- 2. Rotate the controller ring (6) to select a menu item  $\lim_{n\to\infty}$  and enter by briefly pressing the controller button **(6)**.
- 3. Press the controller button **(6)** briefly to enter the **Add New Distance**  $\bigoplus$  mage not found or type unknown
- 4. Rotate the controller ring **(6)** to select a value for each digit. Press the controller button (6) briefly to switch between digits  $\bigoplus$  150 m

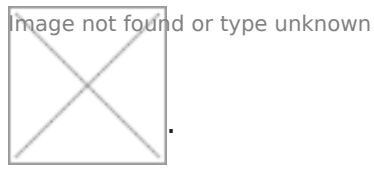

5. Having set the desired distance, press and hold the controller button **(6)** to save it.

The distance you set first becomes a **primary distance** – shown with icon  $\sqrt{0}$  on the right to the distance value.

**Note:** Maximum number of zeroing distances is 10 for each profile.

# **Zeroing Parameters Settings**

### **Show device diagram**

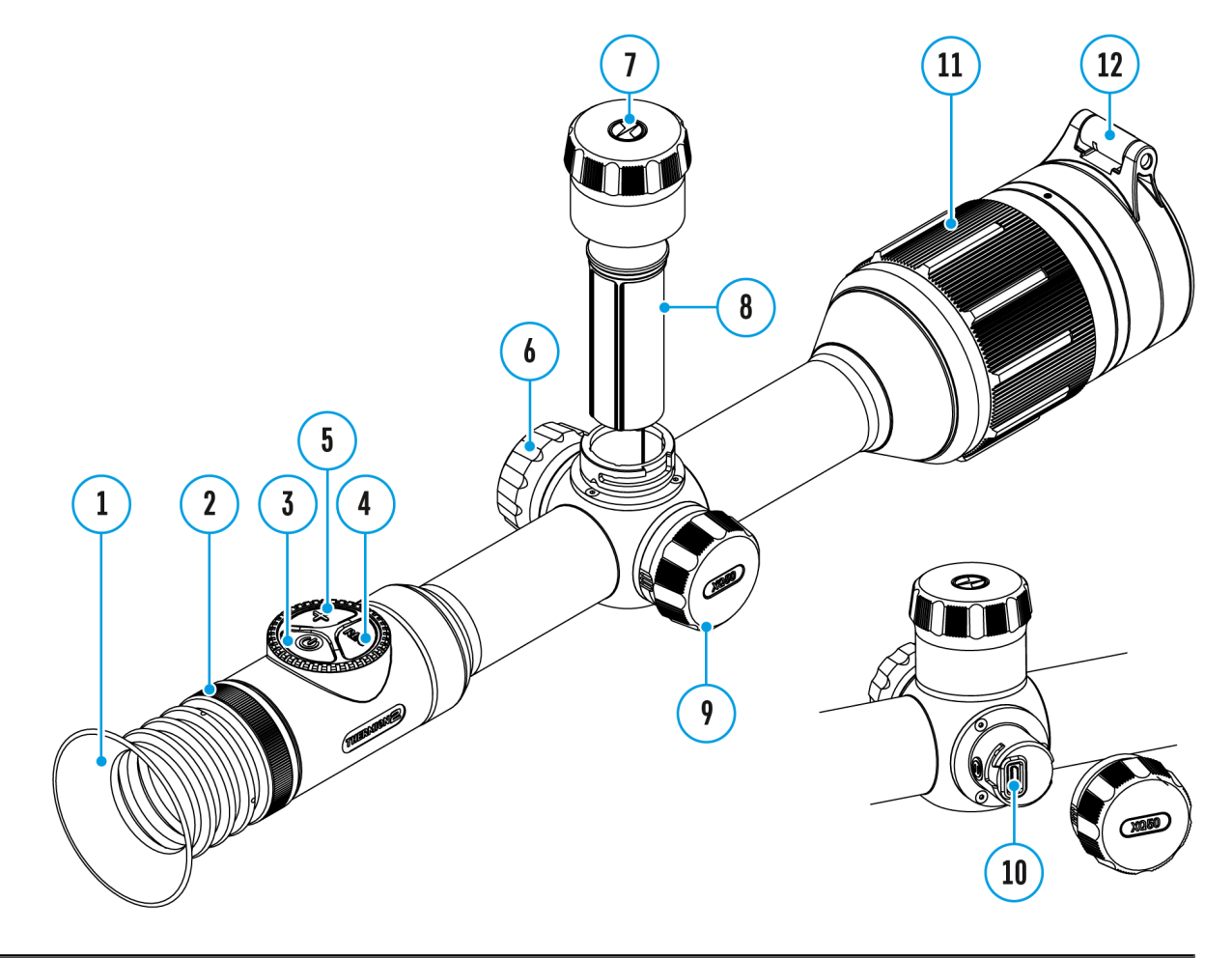

- 1. Press and hold the controller button **(6)** to enter the main menu.
- 2. Rotate the controller ring (6) to select the Zeroing **Image that found or type unknown** and enter by briefly pressing the controller button**(6)** – the zeroed distances are displayed.
- 3. The values (e.g., +7.0) shown on the right of the distance values, stand for the number of clicks along the Y axis, at which the reticle position at other distances differs from the reticle position in the primary distance.
- 4. To zero at any distance again, rotate the controller ring **(6)** to select the required distance and briefly press the controller button **(6)**.
- $5.$  Rotate the control (6) troing elect  $\lambda$  areoing Parameters Settings and enter by briefly pressing the co(n6t)roller butto
- 6.[Zeroin](https://www.pulsar-nv.com/glo/support/manuals/2966/thermion-2-zeroing/s576/)gscreen, which allows the change of zeroing coordin appear.

### Windage/Elevation

The Windage/Elevation additional menu item eimothige

[Parameters Sett](https://www.pulsar-nv.com/glo/support/manuals/2966/thermion-2-zeroing-parameters-settings/s594/)ing menu allows you to adjust the reticle posit For a detailed description of the reticle adjustwinto, Zefrom to the section.

# Magnification (when Zeroing)

Show device diagram

Magnification allows you to magnify via the device s digital  $z \circ$ zeroing, which reduces the MOA-per-click values of adjustmen improves zeroing accuracy.

- 1. In the eroing Parameters Setting menu, rotate the controller ring 6) to select Magnification  $\sum_{i=1}^{\infty}$  is upper type unknown denter by briefly pressing the control<sup>6</sup>der button
- 2. Rotate the controll  $(\mathcal{L})$  troing elect a digital magnification value the riflescope (e.g., x4).

3. Press the controller (6b) ubtrticently to confirm your selection.

The minute of angle click when using the Magnification function in the Table othnical Specifications

### Freeze

Show device diagram

The freeze function allows the user to freely move or manipulation without losing reticle placement on the point of aim during ad

- 1. In the eroing Parameters Settings enu, rotate the controller ring6) to move the cursor to ethe ether or fundior type unknown
- 2. Align the reticle with the point of aiming and  $\phi$  6 $\phi$  as the co ON/OFF (B)utton. A screenshot will be taken, and infound or type appear.
- 3. Go to the addit Wondage/Elevation  $\int_{0}^{\frac{\pi}{4}}$  is und or type unknown t the position of the reticle o(wsete the resection).
- 4. Select the  $e^{lmage not found of future in knowledge of the model.$

controller **(6)** or **ON/OFF(3)** button - the image will "unfreeze".

### Name Distance

Show device diagram

- 1. In the eroing Parameters Setting menu, rotate the controller ring  $6)$  to select  $N$  and  $P$  istance  $\mathbb{C}e^{\log n}$  is upper type unknown  $d$  enter it by briefly pressing the cont $(6)$  ler button
- 2. Rotate the control (@) to insoplect a value for each digit. Press controller bu(tabbriefly to switch between digits.
- 3. Press and hold the controller and the selection.

# **Change Primary Distance**

#### **Show device diagram**

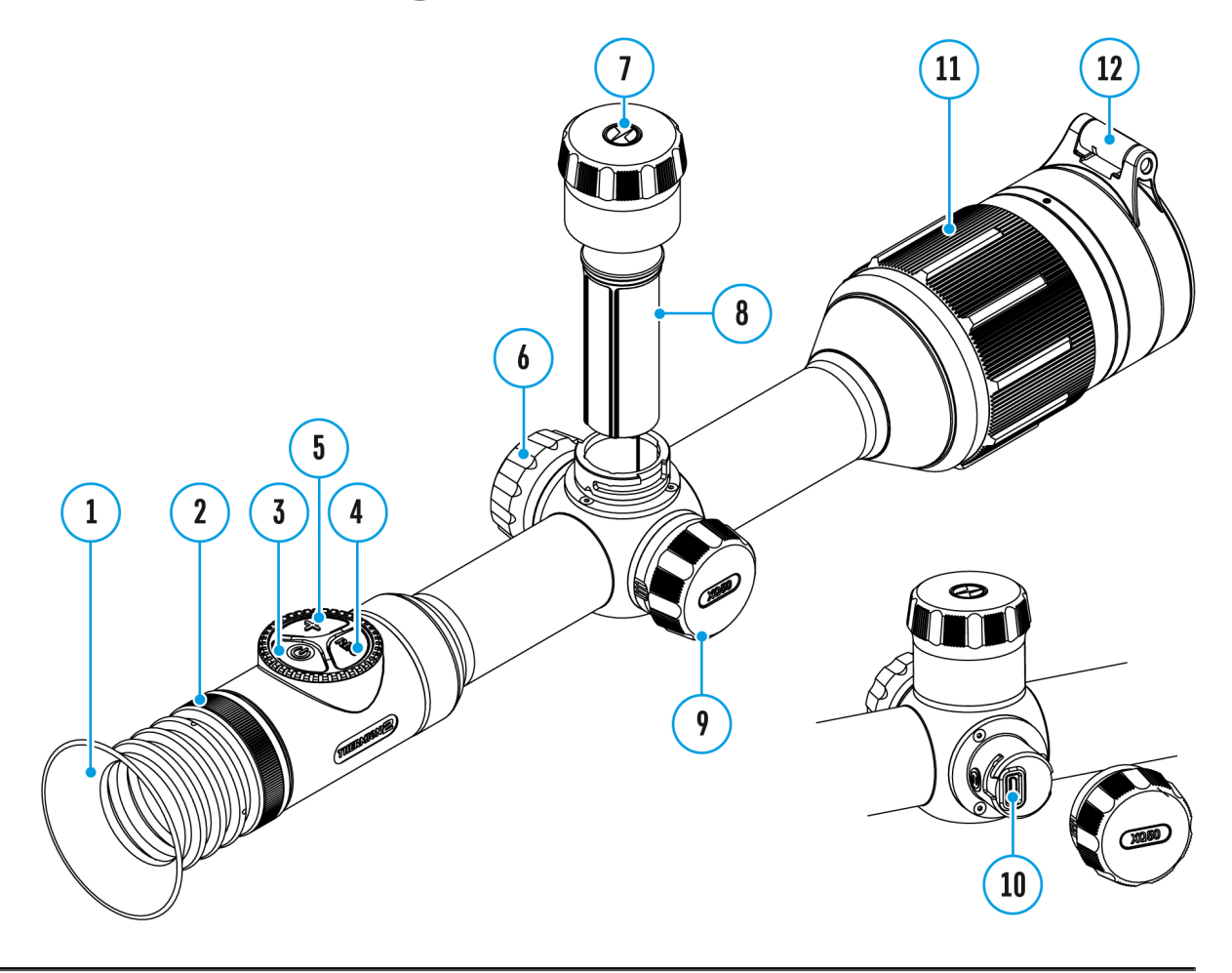

- 1. Press and hold the controller button **(6)** to enter the main menu.
- 2. Rotate the controller ring (6) to select the **Zeroing Image that found or type unknown** and enter by briefly pressing the controller button **(6)** – the zeroed distances are displayed.
- 3. Select a non-primary distance and enter the submenu for operating the distance with a brief press of the controller button**(6)**.
- 4. Select **Change Primary Distance**  $\{0\}$  item.
- 5. Press the controller button **(6)** briefly.
- 6. Icon  $\sum_{n=0}^{\infty} 0^n$  hext to the selected distance confirms the change of primary distance.

The differences of other distances from the new primary distance are recalculated as per clicks.

## **Delete Distance**

### **Show device diagram**

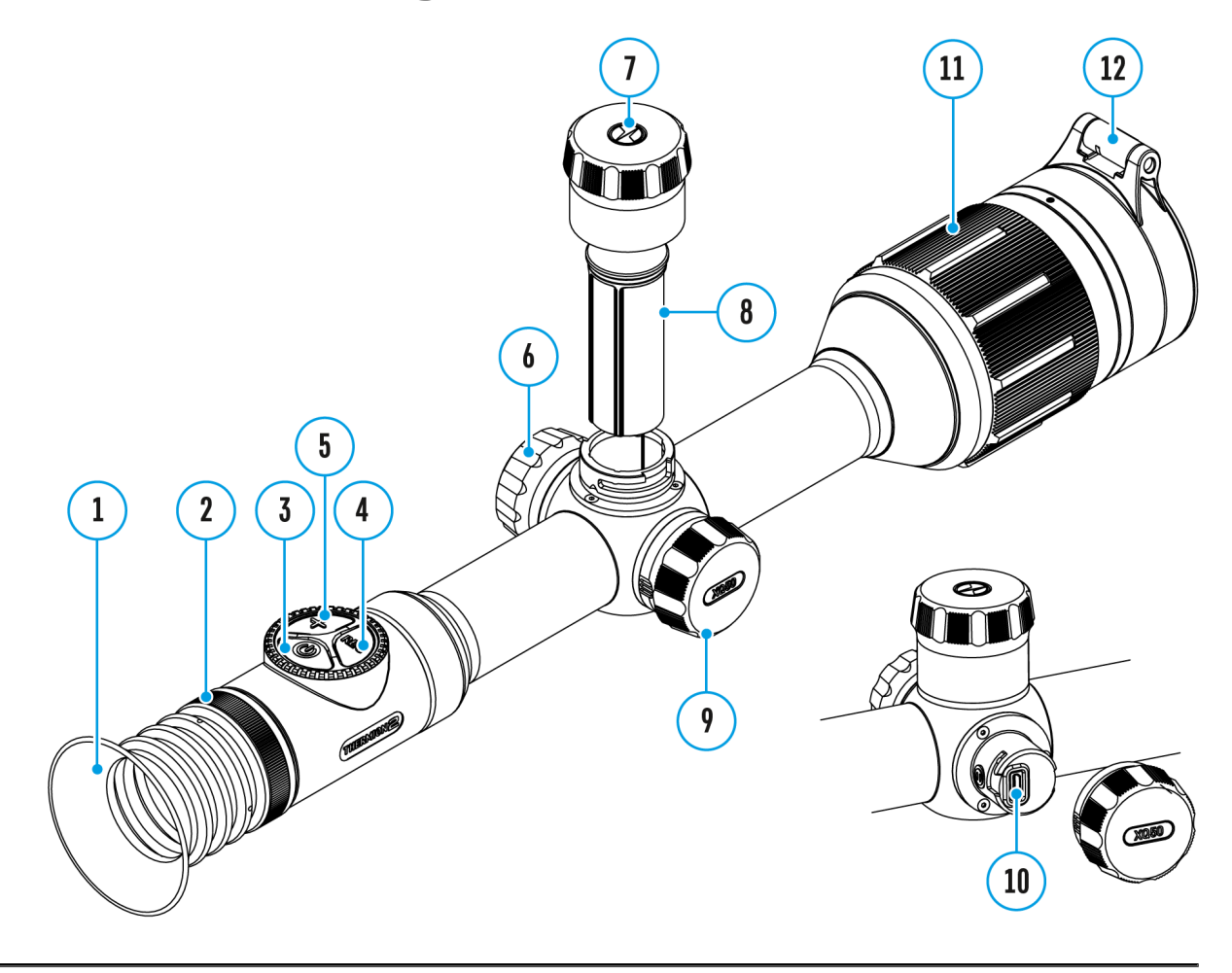

- 1. Press and hold the controller button **(6)** to enter the main menu.
- 2. Rotate the controller ring (6) to select the **Zeroing Image that found or type unknown** and enter by briefly pressing the controller button **(6)** – the zeroed distances are displayed.
- 3. Select the distance you wish to delete and enter the submenu for operating the distances with a brief press of the controller button **(6)**.
- 4. Select **Delete Distance Image not found or type unknown** item.
- 5. Press the controller button **(6)** briefly.
- 6. Select "Yes" in the appeared dialog box to delete a distance. "No" to cancel deletion.
- 7. Press the controller button **(6)** briefly to confirm your selection.

**Attention!** If the primary distance is deleted, the first distance on the list automatically becomes the new primary distance.

# **Smart Reticle Function**

When changing the riflescope digital magnification, the reticle that appears on the display is scaled; the reticle appearance will change (enlarge or reduce) proportionally to the magnification. It allows the use of the rangefinder reticles with any digital magnification.

\*Only for scalable reticles X51Fi-300, M56Fi, M57Fi

# Microbolometer Calibration

Show device diagram

Calibration eliminates image flaws (such as vertical bars, pha grainy field of view, etc.) by equalizing the microbolometer background temperature.

There are three calibration manuale(SM), semi-automatic  $a$   $(8A)$ automatic (A\$ elect the required moddaliibn a hien Mode item.

#### **M mode (manual)**

- Close the lens cover **(12)** and press the **ON/OFF(3)** button briefly.
- Open the cover after the calibration is completed.

#### **SA mode (semi-automatic)**

- Press the **ON/OFF(3)** button briefly to activate calibration.
- There is no need to close the lens cover (internal shutter covers the microbolometer).

#### **A Mode (automatic)**

- The riflescope is calibrated autonomously according to the software algorithm.
- There is no need to close the lens cover (internal shutter covers the microbolometer).
- In this mode, the riflescope may be calibrated by the user with the **ON/OFF(3)** button.

**Note:** a display image freezes until the calibration is in progress.

### Discrete Digital Zoom

Show device diagram

Discrete digital zoom allows you to quickly increase the basic (see Magnification in the table chortical Specifical iby  $2x$ and  $4x$  ( $8x$  for  $XP$  models), as well as return to the basic mag

- Press the OM (5b) utton successively to change the magnification ratio of the riflescope.
- $\bullet$  While the  $l$   $\mathbb{C}^\mathsf{ang}$   $\mathbb{C}^\mathsf{ord}$  or  $\mathsf{C}^\mathsf{mod}$  on the screen, rotate the controll (6) for smooth digital zooming from the current magnification

## **Status Bar**

5.5x  $\bigcup$   $\bigoplus$   $\bigcup$  5 min 12:00  $10<sup>°</sup>$ A 不 100m  $\bigcirc$  $\bar{O}$  00:03  $\n 2$  C Ω

The status bar at the bottom of the display shows current operating statuses via icons, including:

- 1. Color Mode (shown only when the Black Hot color mode is selected)
- 2. Actual zeroing profile (e.g., A)
- 3. Zeroing distance (e.g., 100 m)
- 4. Observation mode (e.g., Identification)
- 5. Calibration mode (a countdown timer  $\overline{(\cdot)}$  00:03 will appear instead of the calibration icon when in automatic calibration mode with 3 seconds remaining until automatic calibration)
- 6. Current compound magnification
- 7. Microphone
- 8. Wi-Fi connection
- 9. Auto Shutdown function (e.g., 5 min.)
- 10. Clock
- 11. Power supply:
	- **Battery discharge level**  $\sqrt{2}$  (when riflescope is powered by a builtin or removable battery).
	- External battery power indicator  $-\blacksquare$  (if the riflescope is powered by an external power supply).
	- Battery indicator  $\mathbb{F}$  with current percentage of charge (when charging from an external power source).

## **Quick Menu Functions**

### **Show device diagram**

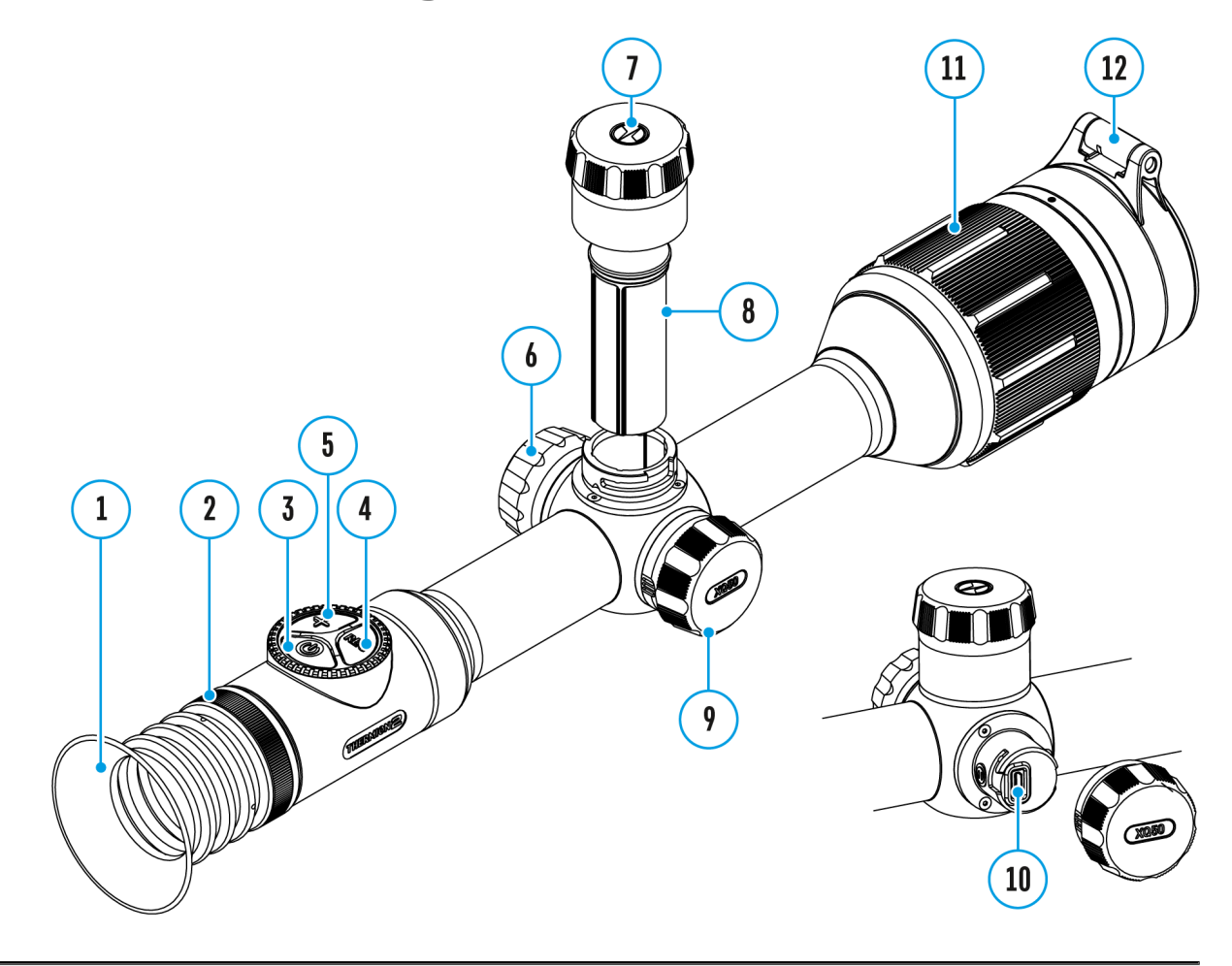

The basic settings (adjusting brightness and contrast, the stadiametric rangefinder, information on the current profile and distance) can be changed using the quick access menu.

- Press the controller button**(6)** briefly to enter the quick menu.
- A short press of the controller button **(6)** enables you to switch between functions, as described below.

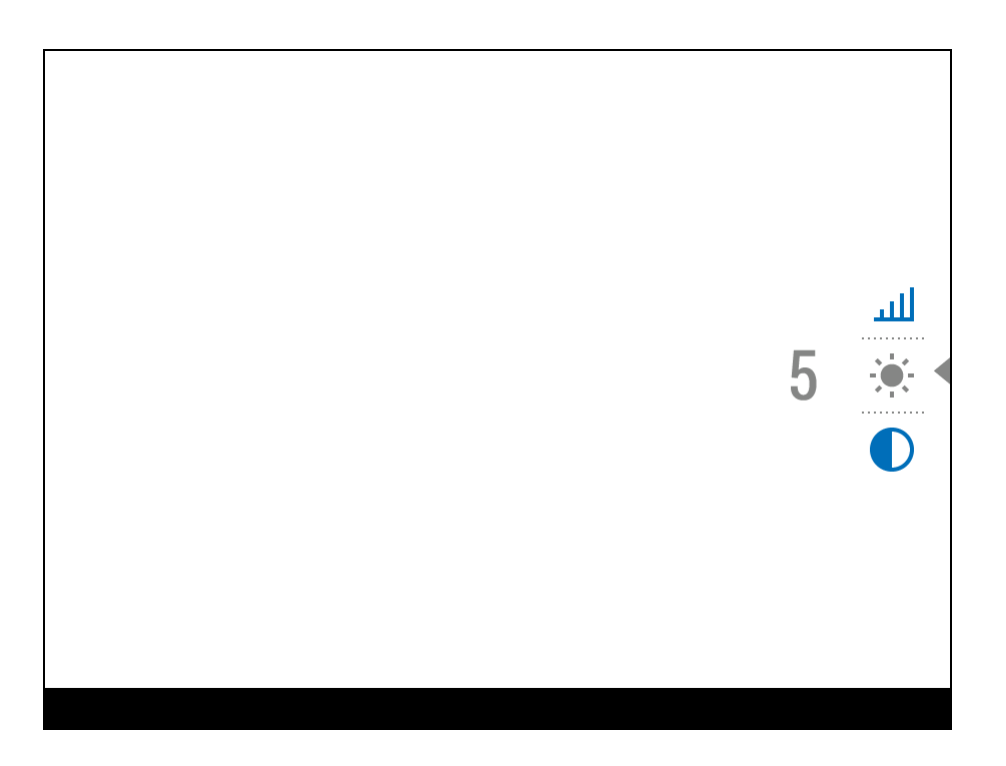

**Brightness Image of found or type unknown** bler ring (6) to change the display brightness value from 00 to 20.

**Contrast Image not found or type unknown** – rotate the controller ring **(6)** to change the image contrast value from 00 to 20.

**Base mode**  $\frac{44}{10}$  $\frac{1}{20}$  **– it allows you to select one of the three observation** modes (Forest, Rocks, Identification) as a base for the User mode.

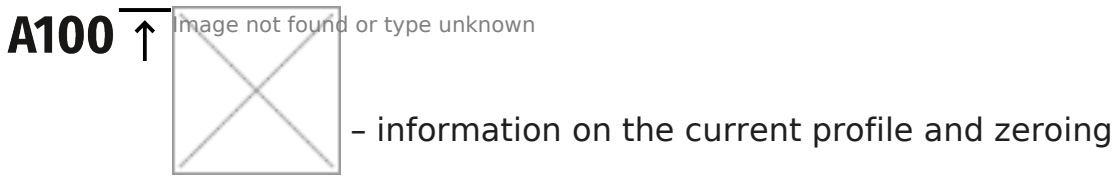

distance in this profile (e.g., profile A, zeroing distance of 100 m). This information is always displayed in the status bar. Rotate the controller ring **(6)** to switch between the zeroing distances in the selected profile. This function is available if there are two or more distances in the profile.

*Tip:*To quickly switch between distances while hunting, leave the Zeroing Distance option selected before exiting the quick menu. The menu item will be saved, and the next time you enter the quick menu, you can quickly switch the zeroing distances by turning the controller **(6)** (for example, 100 m, 150 m, 200 m).

**Stadiametric rangefinder**  $\text{min}$  – rotating the controller ring (6), change

the distance between the special mark points to determine the the observed object (for more details on the rangefinder, see [Stadiametric Rangef](https://www.pulsar-nv.com/glo/support/manuals/2966/thermion-2-stadiametric-rangefinder/s614/)insdetion).

• Press and hold the contro (Ge) rt do uetx oththe menu or wait 10 seconds to exit automatically.

## **Enter the Main Menu**

#### **Show device diagram**

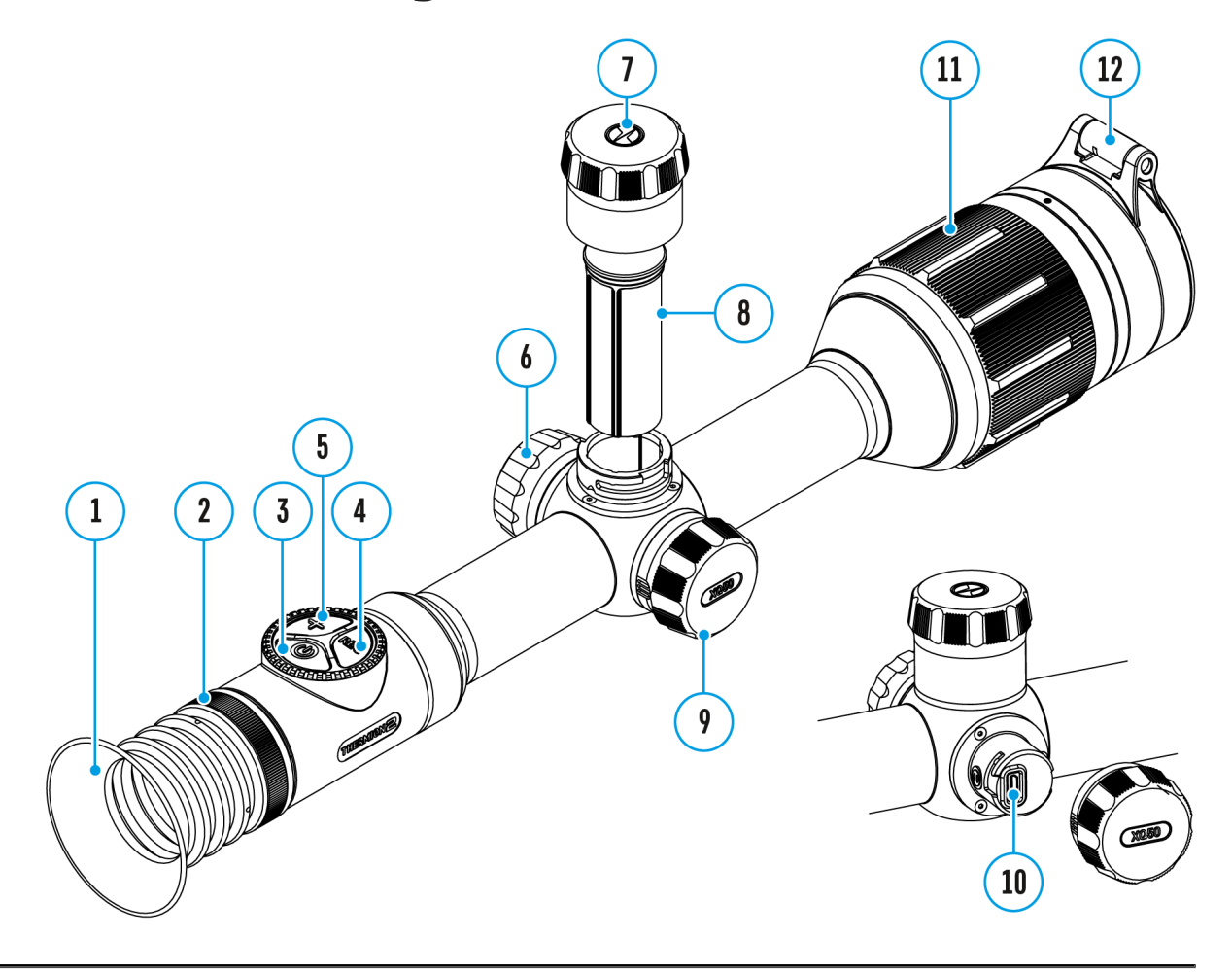

- 1. Enter the main menu with a long press of the controller button **(6)**.
- 2. To move through the main menu items, rotate the controller ring **(6)**.
- 3. Press the controller button **(6)** briefly to open subitems of the main menu.
- 4. Press and hold the controller button **(6)** to exit from a subitem of the main menu.
- 5. Automatic exit from the main menu occurs after 10 seconds of inactivity.

*Note:* When entering the main menu, the background image darkens to enhance the menu visibility. This is normal and not a defect.

#### **General View of the Menu**

#### **Tab 1**

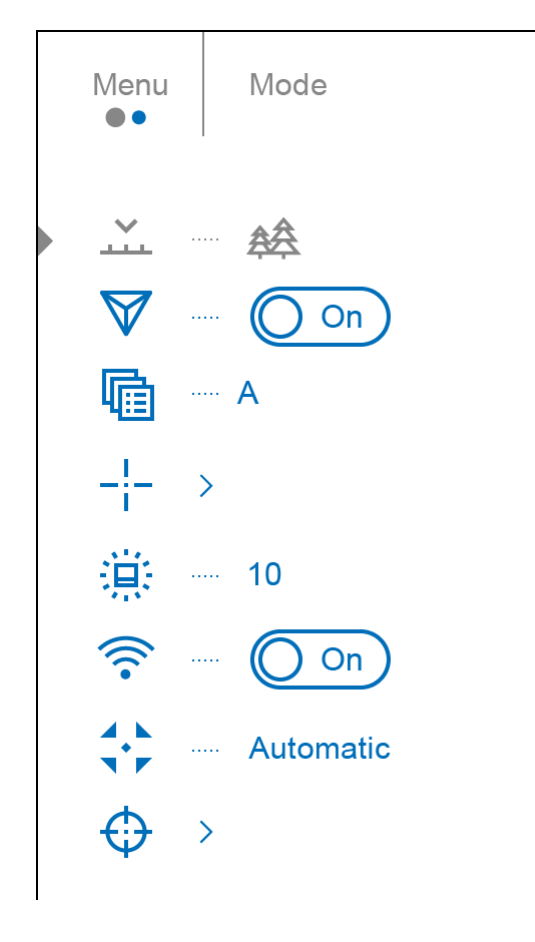

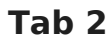

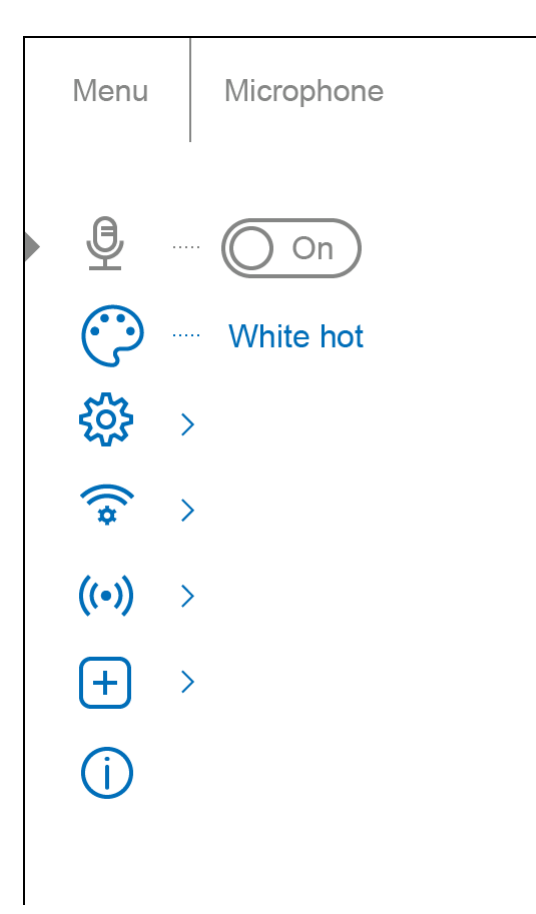

### **Mode**

#### **Show device diagram**

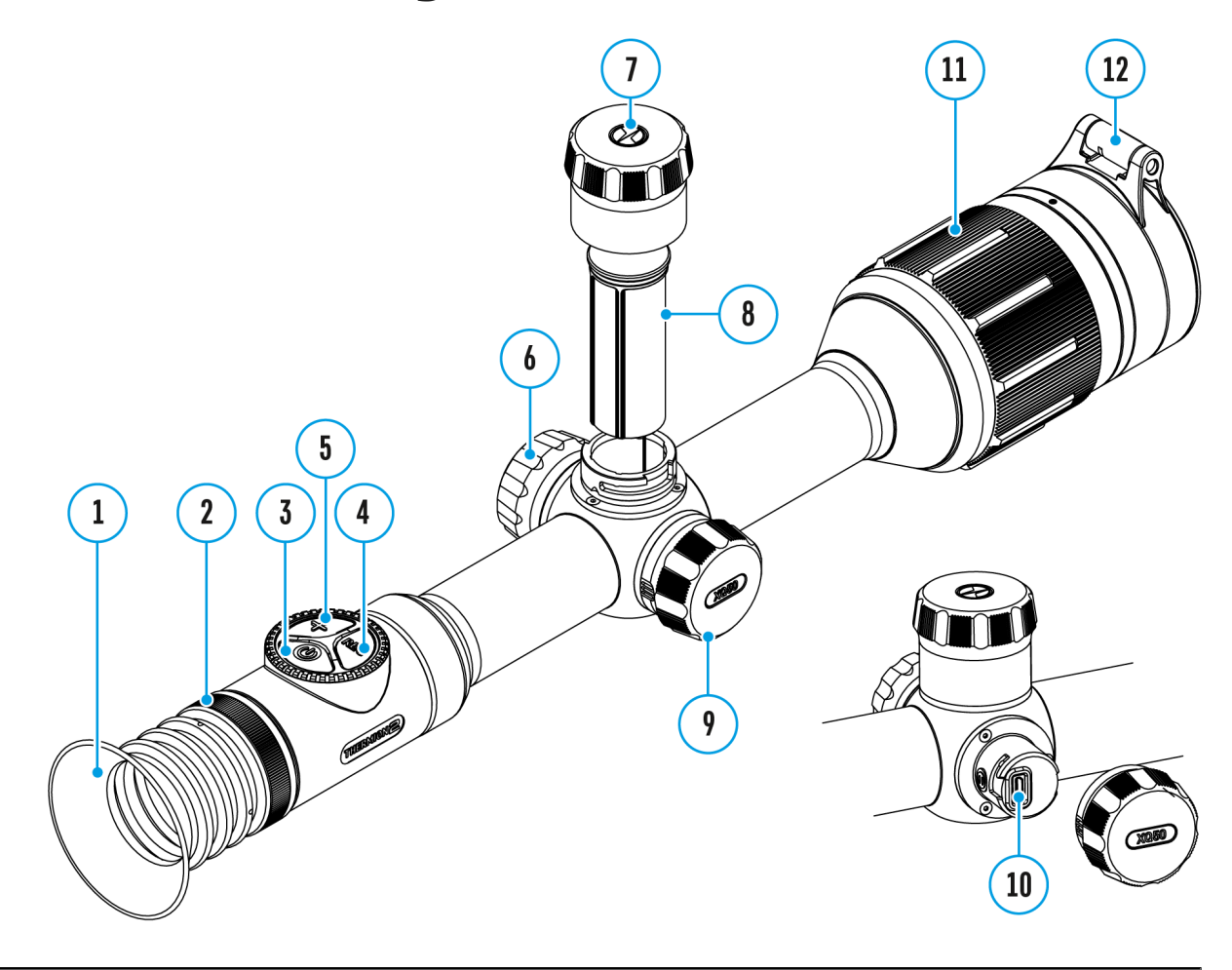

**Thermion 2** thermal riflescopes have three operating modes of the thermal imager: Forest (observation mode of objects within low thermal contrast conditions), Rocks (observation mode of objects within high thermal contrast conditions), Identification (high detalization mode), User (individual brightness and contrast settings).

Each mode has been created to provide the best image quality of a wild nature object being observed within various observation conditions.

- 1. Press and hold the controller button **(6)** to enter the main menu.
- 2. Rotate the controller ring (6) to select the Mode  $\frac{1}{2}$  menu item.
- 3. Press the controller button **(6)** briefly to enter the Mode submenu.
- 4. Rotate the controller ring **(6)** to select one of the modes: Forest, Rocks, Identification, User.
- 5. Press the controller button **(6)** briefly to confirm the selection.

#### **经 Forest**

This is the best mode when searching and observing within field conditions, against the background of leaves, bushes and grass. The mode is highly informative about an object being observed as well as landscape details.

#### **Rocks**

This is the best mode when observing objects after a sunny day or within urban conditions.

#### **Identification**

This is the best mode when observing objects within adverse weather conditions (fog, mist, rain and snow). It allows you to recognize the characteristics of an object being observed more clearly. Zoom increase may be accompanied by insignificant image graininess.

### **User**

It allows you to configure and save custom brightness and contrast settings, as well as one of the three modes (Forest, Rocks, Identification) as basic.

http:////www.youtube.com/embed/Mnt5c8ZP1PA

### Image Detail Boost

[https://www.youtube.com/embed/GNez](https://www.youtube.com/embed/GNezJKveMRc)JKveMRc

Show device diagram

The Image Detail Boost function increases the sharpness of th contours of heated objects, which increases their detail. The function depends on the selected mode and observation condi higher the contrast of objects, the more noticeable the effect. enabled by default, but can be disabled in the main menu.

Turn on/bonfiage Detail Boost

1. Press and hold the contro( $0.6$ ) to button the main menu. 2. Rotate the controll (6) troing elect It the age Detail Boost not found or menu item.

- 3. To turn Image Detail Boost off, briefly press the controller button **(6)**.  $\bigtriangledown$  (Off (
- 4. To turn Image Detail Boost on, briefly press the controller button **(6)**.  $\bm{\triangledown}$ Image **COO ond of** type unknown

# **Zeroing Profile**

### **Show device diagram**

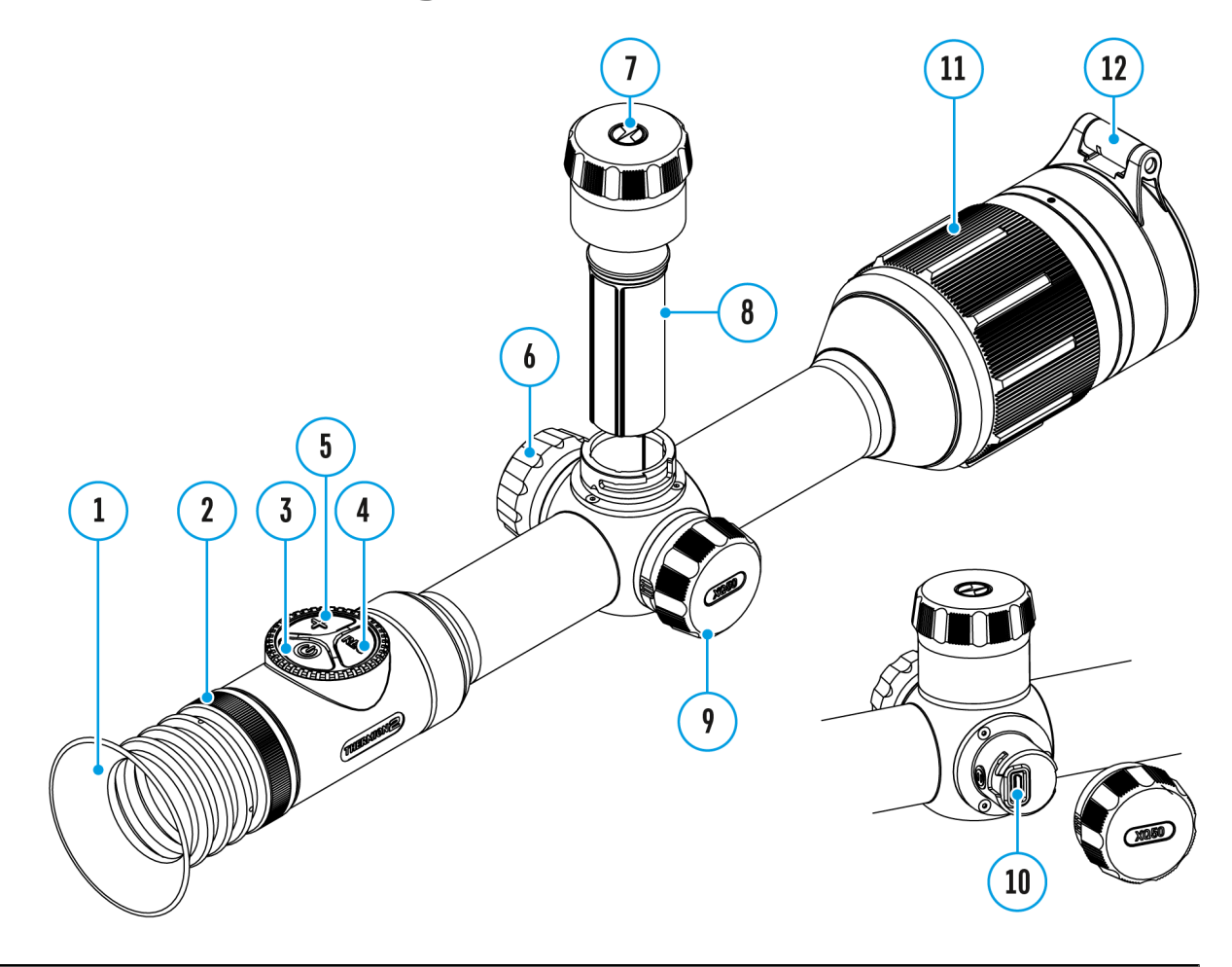

This item of the main menu allows you to select one of five profiles (А, В, С, D, E) to use. Each profile includes the following parameters:

- A set of zeroed distances
- Reticle color
- Reticle type

Different profiles can be used when using the riflescope on different rifles or when shooting with different bullets.

- 1. Press and hold the controller button **(6)** to enter the main menu.
- 2. Rotate the controller ring (6) to select the Zeroing Profile **The mage not found or type u**

menu item.

- 3. Press the controller button **(6)** briefly to enter the Zeroing Profile submenu.
- 4. Rotate the controller ring **(6)** to select one of the zeroing profiles (marked with the letters A, B, C, D, E).
- 5. Confirm your selection with a short press of the controller button **(6)**.
- 6. The name of the selected profile appears in the status bar at the bottom of the display.

## **Reticle Setup**

### **Show device diagram**

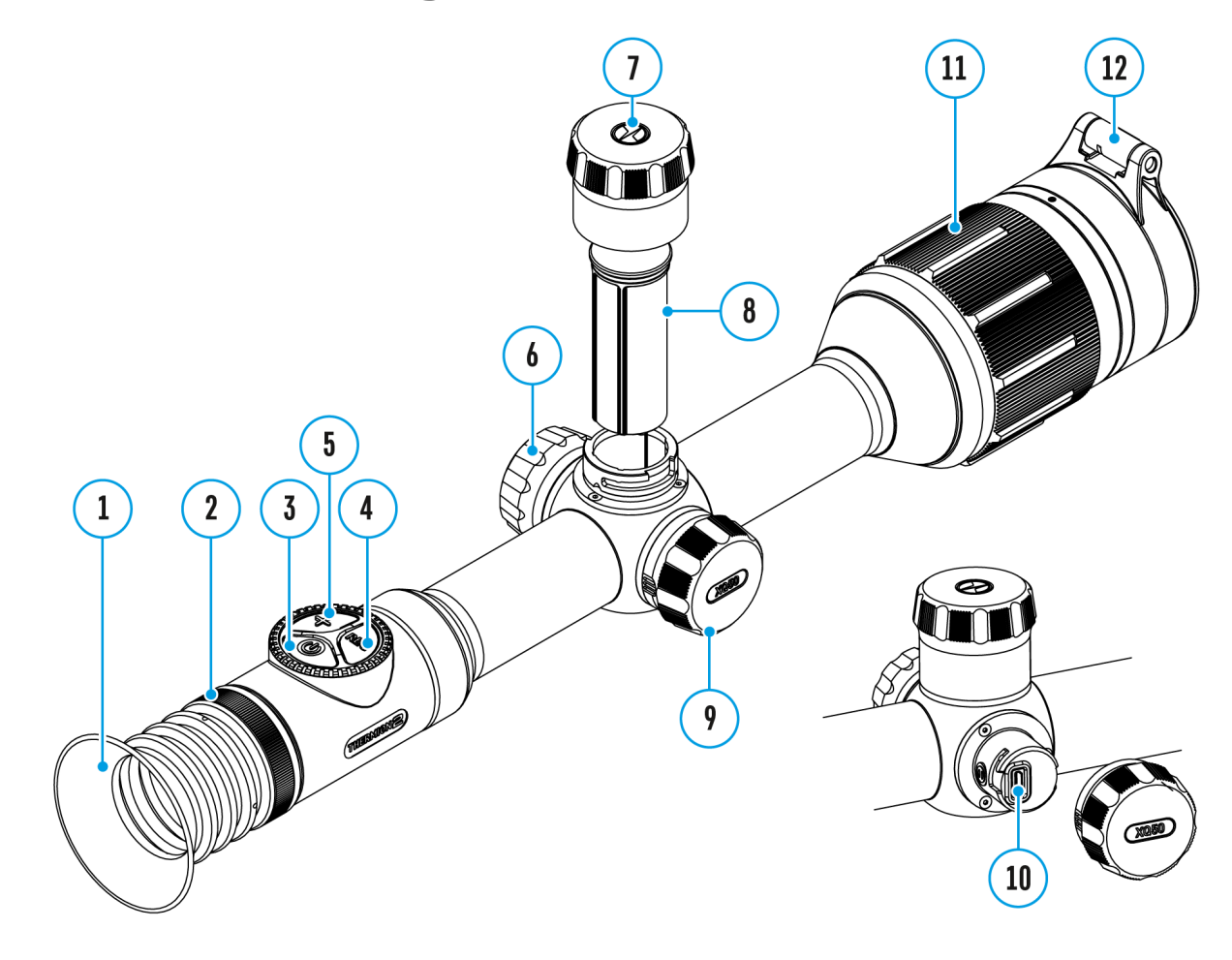

This main menu item allows you to select the reticle shape, color and brightness.

- 1. Press and hold the controller button **(6)** to enter the main menu.
- 2. Rotate the controller ring(6) to select the Reticle Setup<sup>------</sup> menu or type unknown item.
- 3. Press the controller button**(6)** briefly to enter the **Reticle Setup** submenu.

### **Reticle Type**

Selection of the aiming reticle shape.

- 1. Rotate the controller ring(6) to select the Reticle Type  $-\frac{1}{1}$  mage not found or type unknown submenu.
- 2. Press the controller button **(6)** briefly to enter the Reticle Type submenu.
- 3. Rotate the controller ring **(6)** to select the desired aiming reticle shape from the list that appears. The reticle type changes as the cursor goes down the reticle list.
- 4. Press the controller button **(6)** briefly to confirm the selection.

### **Reticle Color**

Selection of reticle color.

- 1. Rotate the controller ring (6) to select the Reticle Color  $\therefore$  mage not found or type unknown submenu.
- 2. Press the controller button **(6)** briefly to enter the Reticle Color submenu.
- 3. Rotate the controller ring **(6)** to select one of the color options for the reticle: Black/Red, White/Red, Black/Green, White/Green, Red, Green, Yellow, Blue, Orange, Black/White, White/Black.
- 4. Press the controller button **(6)** briefly to confirm the selection.

### **Reticle Brightness**

Adjust the brightness level of the aiming reticle.

- 1. Rotate the controller ring (6) to select the Reticle Brightness **Image of** found or type unk submenu.
- 2. Press the controller button **(6)** briefly to enter the Reticle Brightness submenu.
- 3. Rotate the controller ring **(6)** to set the desired brightness level (1 to 10).
- 4. Press the controller button **(6)** briefly to confirm the selection.
# **Icon Brightness**

### **Show device diagram**

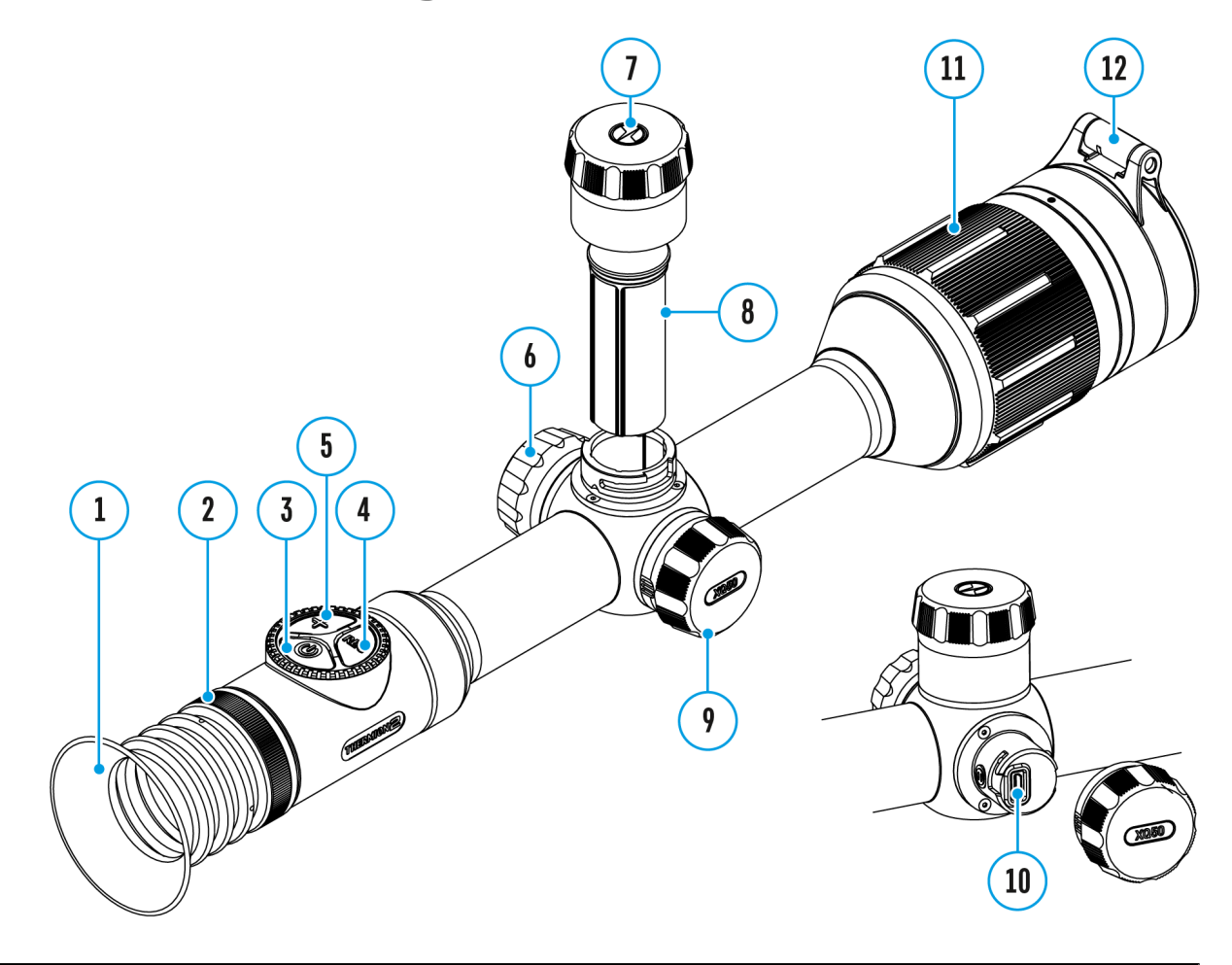

Adjust the brightness level of the icons and screensavers (Pulsar, Display off) on the display.

- 1. Press and hold the controller button **(6)** to enter the main menu.
- 2. Rotate the controller ring (6) to select the **Icon Brightness**  $\mathbf{\hat{H}}$  menu item.
- 3. Press the controller button **(6)** briefly to enter the Icon Brightness submenu.
- 4. Rotate the controller ring **(6)** to set the desired brightness level (1 to 10).
- 5. Press the controller button **(6)** briefly to confirm the selection.

# **Wi-Fi Activation**

### **Show device diagram**

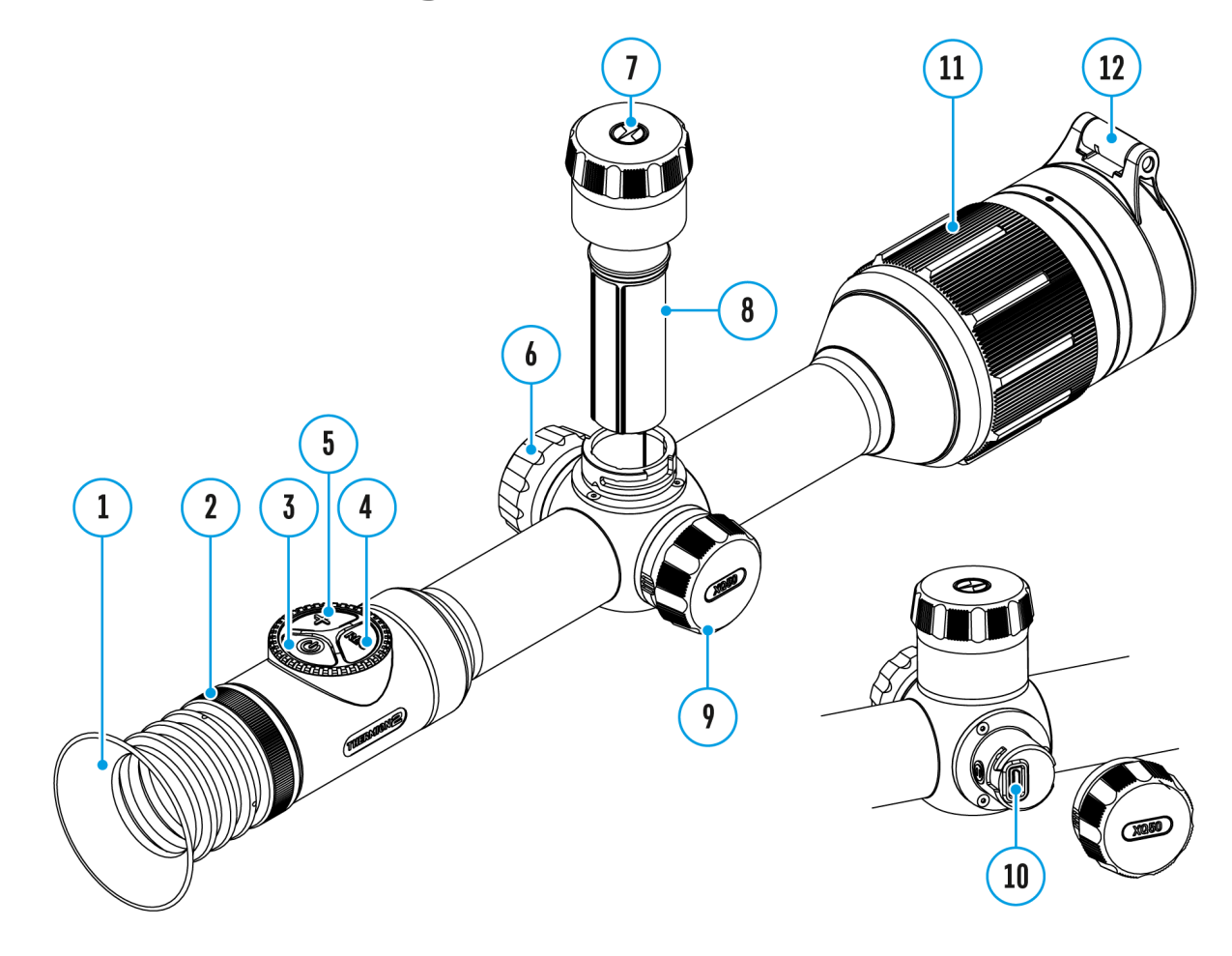

Turn on/off Wi-Fi

- 1. Press and hold the controller button **(6)** to enter the main menu.
- 2. Rotate the controller ring (6) to select the Wi-Fi Activation **Image and or type unknown** menu item.

Tropped or type unknown

- 3. To turn Wi-Fi on, briefly press the controller button **(6)**.
- 4. To turn Wi-Fi off, briefly press the controller button (6). Mage not type unknown

## Calibration Mode

Show device diagram

Calibration mode selection.

There are three calibration manualessemi-automatid automatic The selected calibration mode is displayed in the status  $($ se $\&$ tatus Basection).

- 1. Press and hold the controll for the weth the main menu.
- $2.$  Rotate the control ( $\bigcirc$ ) troing elect  $\Omega$  be biration Mode menu item.
- 3. Press the controller (6b) ubtrticently to enter the Calibration Mode submenu.
- 4. Rotate the controll( $60$ ) troing elect one of the calibration mode

described below.

5. Press the controller button **(6)** briefly to confirm your selection.

#### **Automatic (A)**

The software determines the need for calibration in automatic mode. The calibration process starts automatically.

#### **Semi-automatic (SA)**

The user independently determines the need for calibration (according to the image being observed).

#### **Manual (M)**

Manual calibration. Close the lens cover before starting calibration.

# **Microphone**

### **Show device diagram**

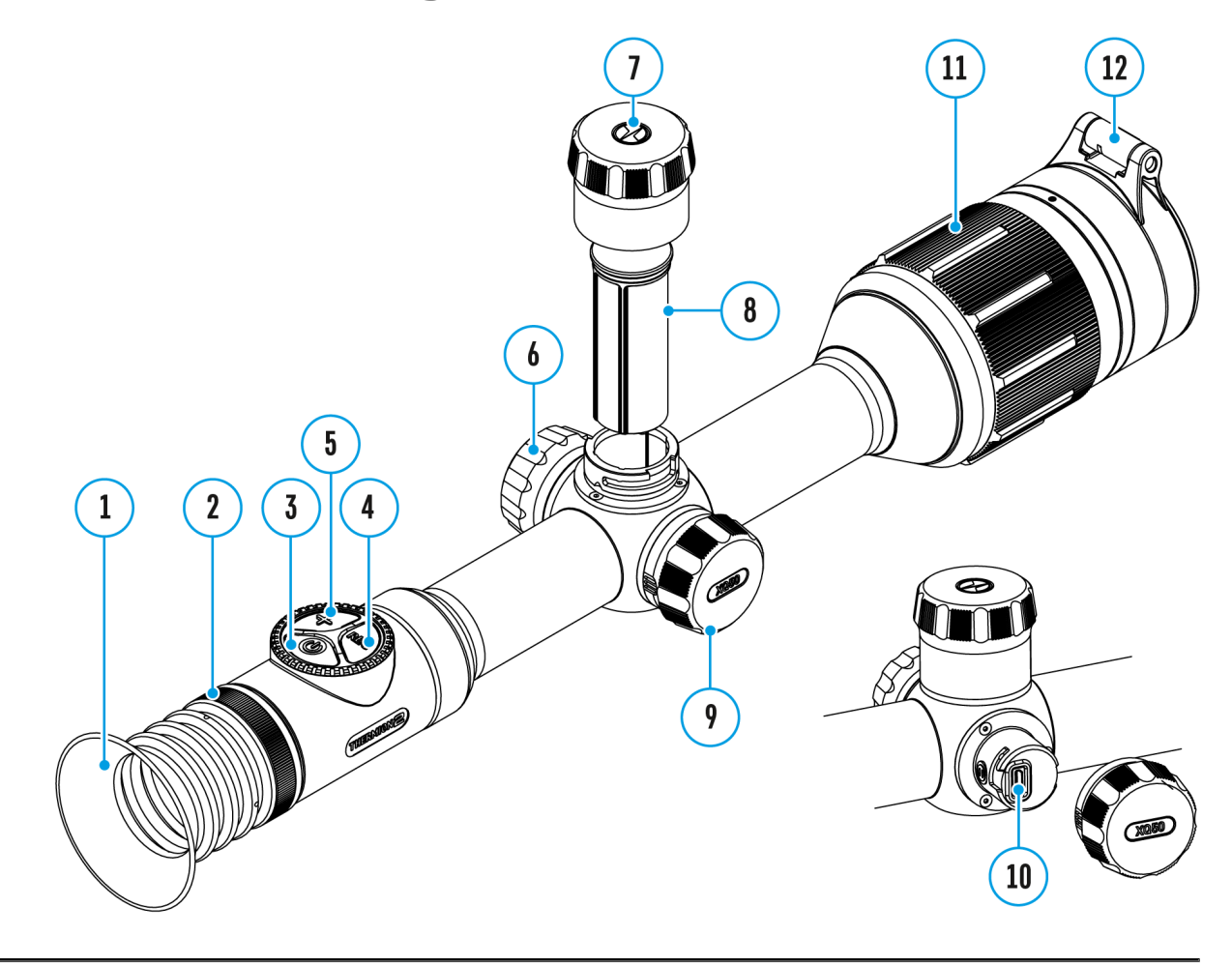

Turning on/off Microphone.

This item allows you to enable (or disable) the microphone for recording sound during video recording.

- 1. Press and hold the controller button **(6)** to enter the main menu.
- 2. Rotate the controller ring (6) to select the Microphone  $\ddot{\phi}$  menu item.
- 3. To turn on the microphone, briefly press the controller button **(6)**.  $\bigcap$  On  $)$
- 4. To turn off the microphone, briefly press the controller button **(6)**.  $\mathbf{\mathcal{Q}}$ Off  $\bigcap$

## **Color Modes**

## **Show device diagram**

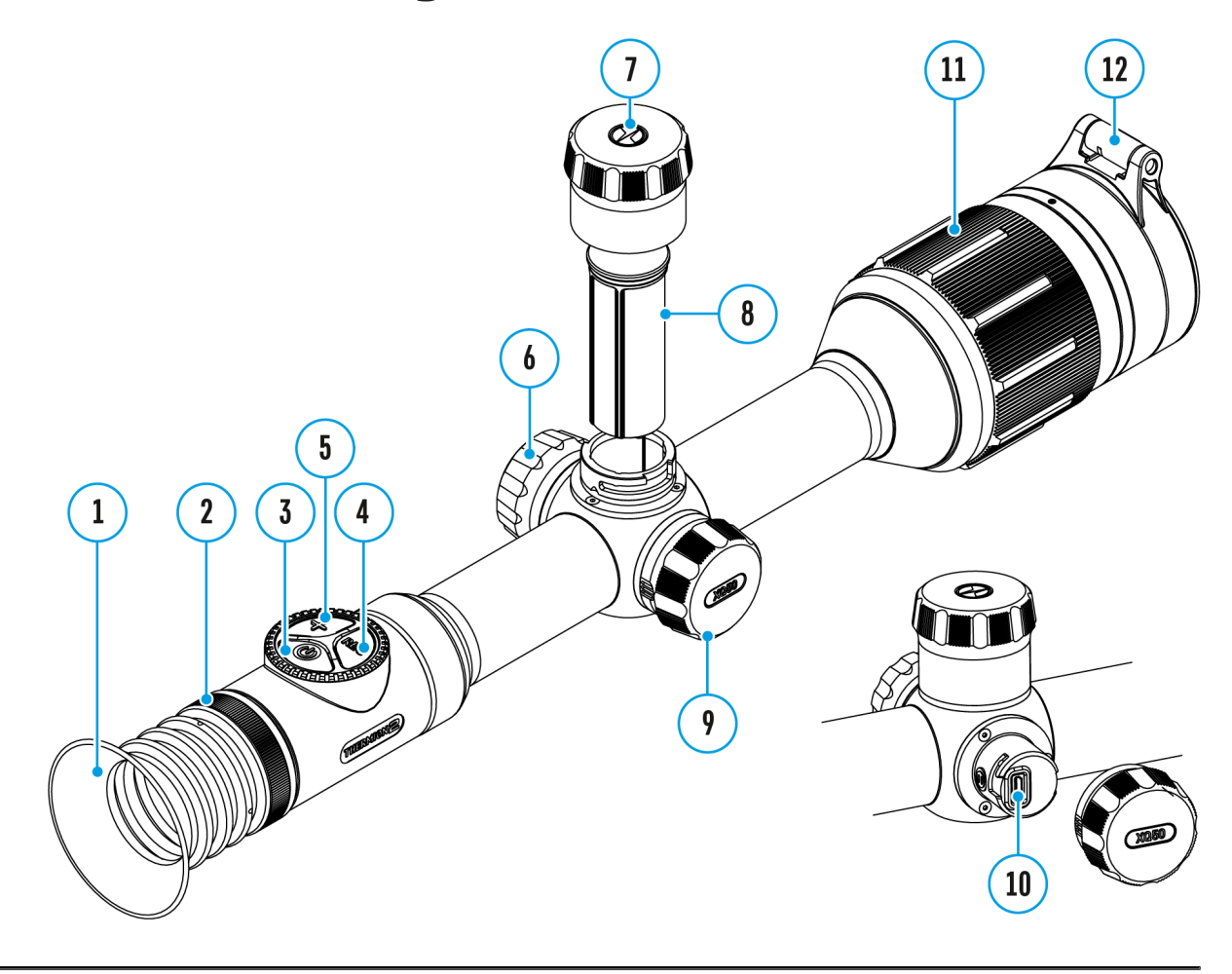

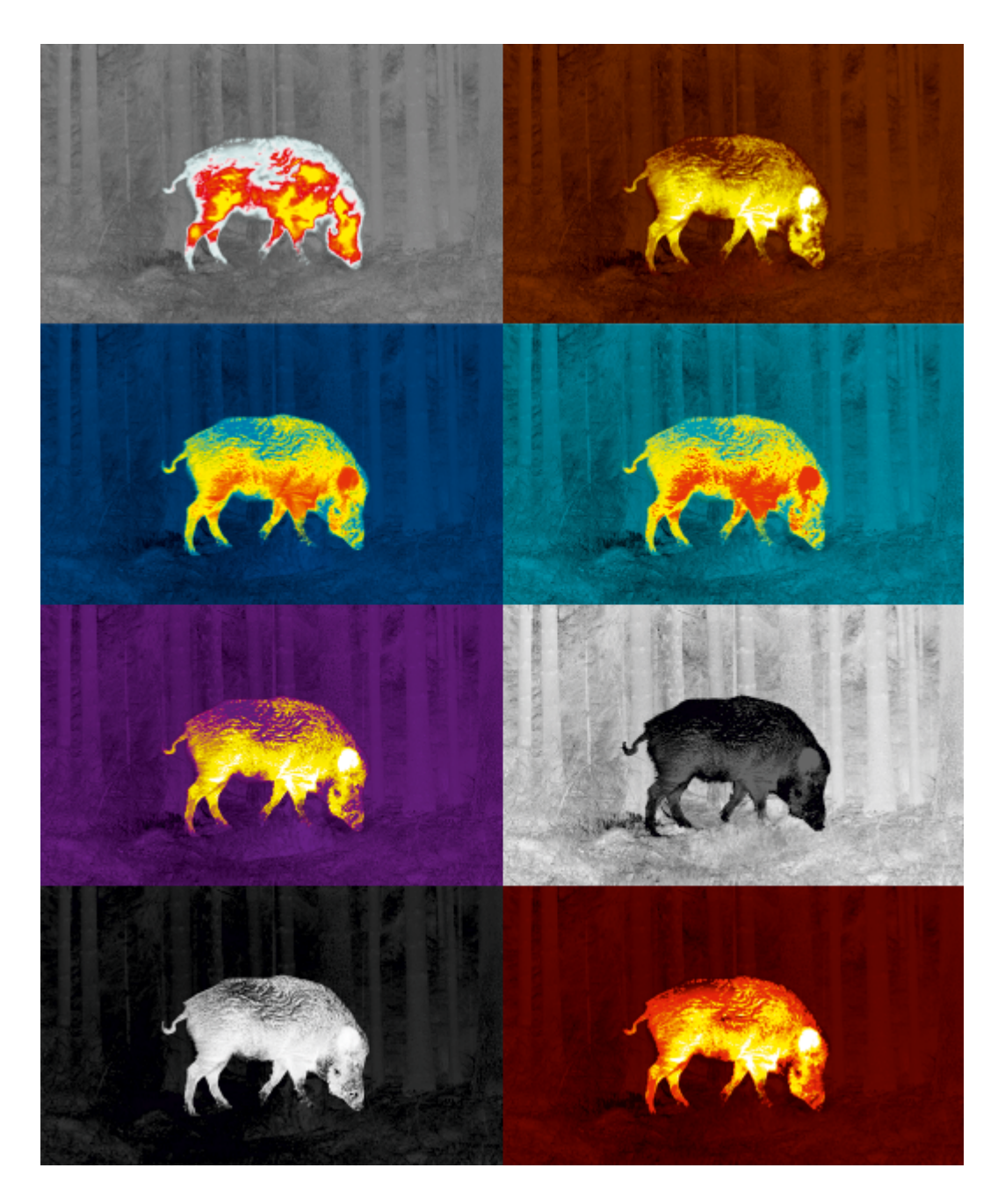

Color mode selection.

**White hot** is a default display mode for an observed image. The **Color Modes** menu item allows you to select an alternative palette:

- 1. Press and hold the controller button **(6)** to enter the main menu.
- 2. Select the **Color Modes Image the found of type unknown**
- 3. Press the controller button **(6)** briefly to enter the Color Modes submenu.
- 4. Rotate the controller ring **(6)** to select one of the palettes described below.
- 5. Press the controller button **(6)** briefly to confirm your selection.
- White hot a black and white palette (the black color corresponds to cold temperature, the white color – hot temperature)
- Black hot a black and white palette (the white color corresponds to cold temperature, the black color – hot temperature)
- Red hot
- Red monochrome
- Rainbow
- Ultramarine
- Violet
- Sepia

**Attention!** The device does not measure the temperature of objects being observed. The image is formed based on the temperature differences of the objects.

# **General Settings**

### **Show device diagram**

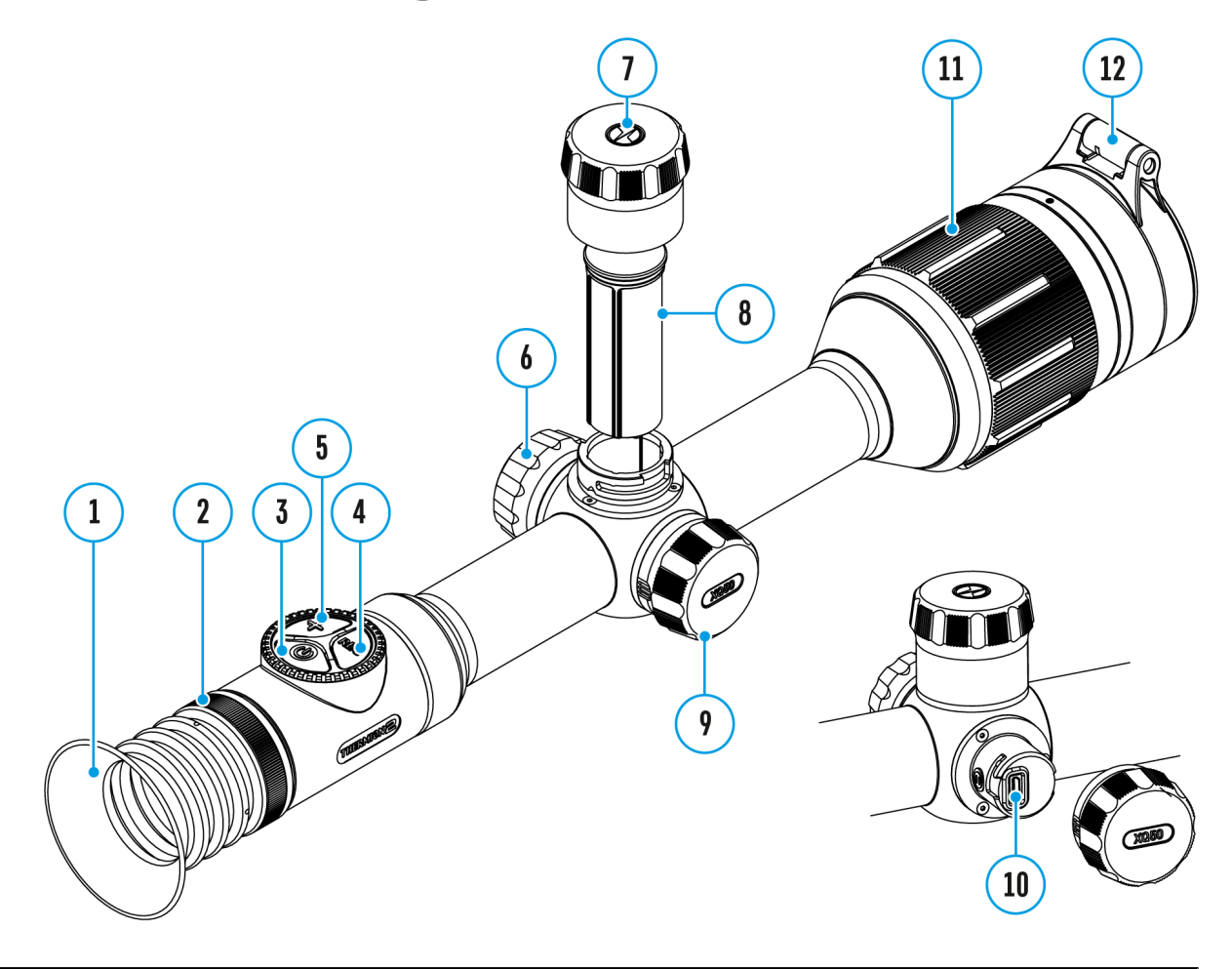

- 1. Press and hold the controller button **(6)** to enter the main menu.
- 2. Rotate the controller ring (6) to select the **General settings**  $\frac{1}{2}$  menu item.
- 3. Press the controller button **(6)** briefly to enter the submenu.
- 4. Rotate the controller ring **(6)** to select the desired menu item.

This menu item allows you to configure the following settings:

### **Language**

Language selection:

- 1. Press the controller button (6) briefly to enter the Language man found or type unit submenu.
- 2. Rotate the controller ring **(6)** to select one of the available interface languages: English, German, Spanish, French, Russian, Italian, Portuguese, Dutch, Danish, Norwegian, Swedish, Polish, Czech, Hungarian.
- 3. Confirm your selection with a short press of the controller button **(6)**.
- 4. Press and hold the controller button **(6)** to save your selection and exit from the submenu.

## **Date**

Date Setting:

- 1. Press the controller button (6) briefly to enter the **Date set controllerate** but all the **Date Property** The date is displayed in dd/mm/yyyy format.
- 2. Rotate the controller ring **(6)** to select the desired year, month and date. Press the controller button **(6)** briefly to switch between digits.
- 3. Press and hold the controller button **(6)** to save your selected date and exit from the submenu.

## **Time**

Time Setting:

- 1. Press the controller button **(6)** briefly to enter the **Time**  $\left(\cdot\right)$  submenu.
- 2. Rotate the controller ring **(6)** to select the time format 24 or AM/PM.
- 3. Press the controller button **(6)** to proceed to the hour setting.
- 4. Rotate the controller ring **(6)** to select the hour value.
- 5. Press the controller button **(6)** to proceed to the minute setting.
- 6. Rotate the controller ring **(6)** to select the minutes value.
- 7. Press and hold the controller button **(6)** to save your selected time and exit from the submenu.

## **Units of Measure**

Units of measurement selection:

- 1. Press the controller button **(6)** briefly to enter the **Units of Measure Image not found or type unknown**
- 2. Rotate the controller ring **(6)** to select the unit of measurement meters or yards, press the controller button **(6)**.
- 3. Return to submenu will happen automatically.

## **Default Settings**

- 1. Press the controller button **(6)** briefly to enter the **Default Settings Image not found or type unknown**
- 2. Rotate the controller ring **(6)** to select "Yes" to restore default settings or "No" to cancel the action.
- 3. Confirm your selection with a short press of the controller button **(6)**.
- If "Yes" is selected, display will show "Do you want to restore default settings?" and "Yes" and "No" options. Select "Yes" to restore default settings.
- If "No" option is selected: the action will be aborted and you will return to the submenu.

#### **The following settings will be returned to their defaults:**

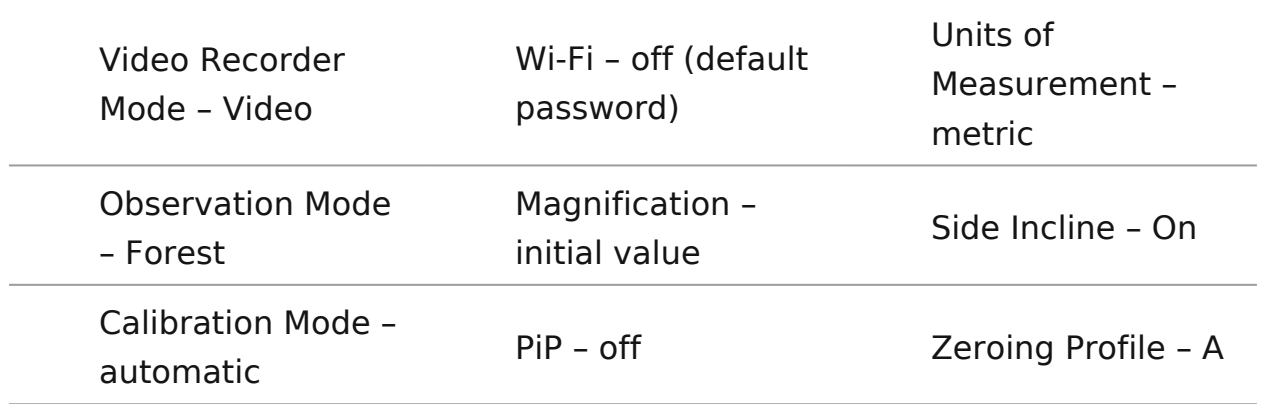

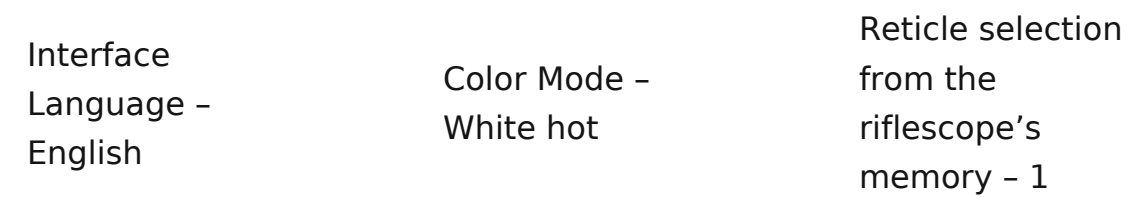

**Attention!** After restoring default settings, the date, time and user pixel map as well as the zeroing profiles data entered by the user are saved.

### **Format**

This menu option allows you to format the device's memory card. All files will be deleted.

Formatting should be carried out in case of a memory card error.

Before formatting, make sure you transfer all footage to other media.

- 1. Press the controller button **(6)** briefly to enter the **Format**  $\frac{\Box}{\Vert \mathbf{u} \Vert}$ submenu.
- 2. Rotate the controller ring **(6)** to select "Yes" to format the memory card, or "No" to return to the submenu.
- 3. Confirm your selection by pressing the controller button **(6)**.
- If the "Yes" option has been selected, the "Do you want to format memory?" message and "Yes" and "No" options will appear on the display. Select "Yes" to format the memory card.
- If "No" option is selected: formatting is cancelled and return to the submenu.

# **Wi-Fi Settings**

### **Show device diagram**

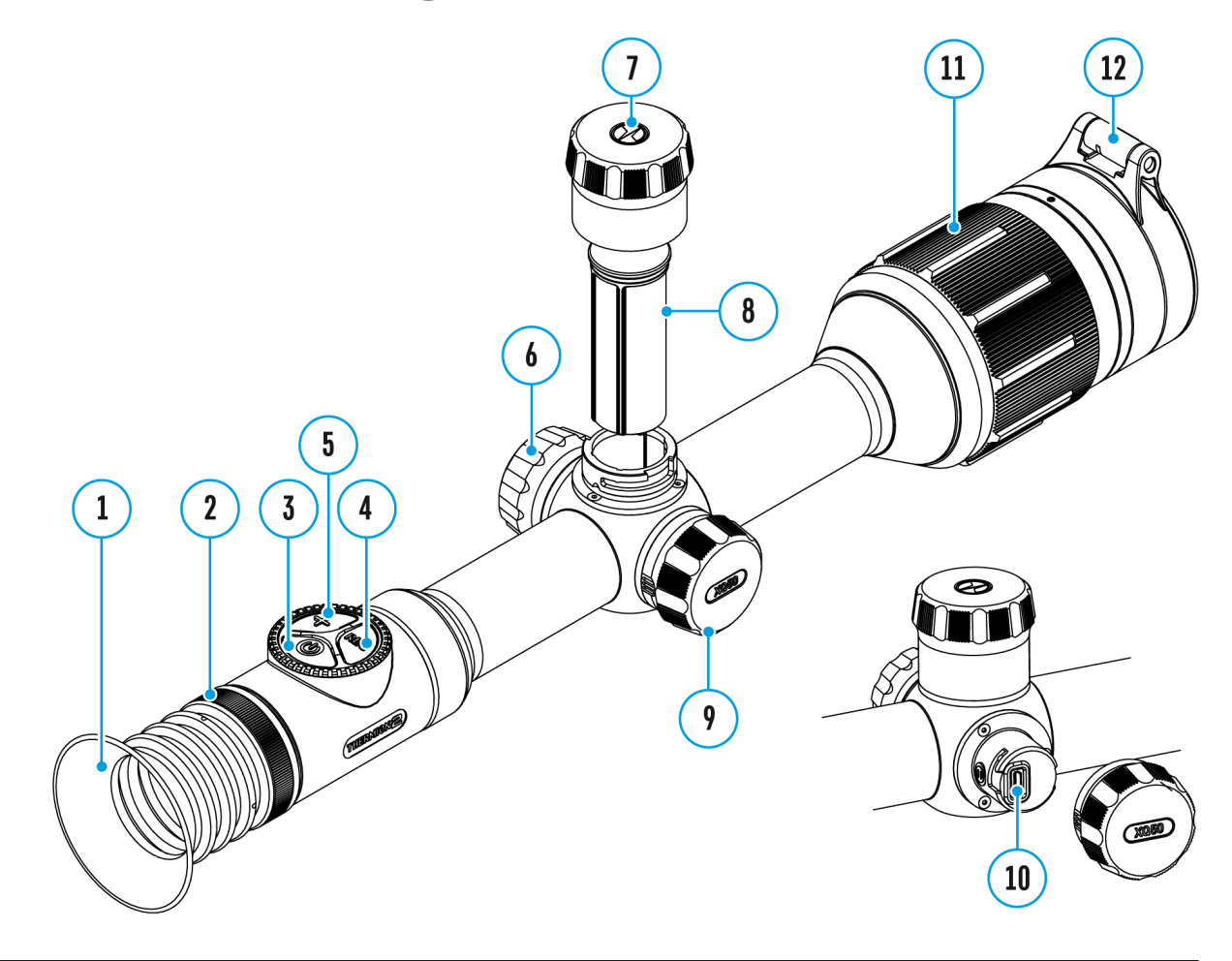

This item enables you to set up your riflescope for operation in a Wi-Fi network.

- 1. Press and hold the controller button **(6)** to enter the main menu.
- 2. Rotate the controller ring (6) to select the Wi-Fi Settings **Images** found or type unknow submenu.
- 3. Press the controller button **(6)** briefly to enter the submenu
- 4. Rotate the controller ring **(6)** to select the desired menu item.

## **Password Setup**

This item enables you to set a password to access the riflescope from an external device. The password is used to connect an external device (i.e. smartphone) to the riflescope.

- 1. Press the controller button (6) to enter the Password Setup **Image RS**<sup>t found or type unit</sup> submenu.
- 2. The default password (12345678) will appear on the screen.
- 3. Rotate the controller ring **(6)** to set the desired password. Press the controller button **(6)** to toggle through the digits.
- 4. Press and hold the controller button **(6)** to save the password and exit from the submenu.

## **Access Level Setup**

This sub-function enables you to configure the appropriate level of access to your device made available to the Stream Vision application.

**Owner level**. A Stream Vision user has full access to all the device's functions.

**Guest level**. A Stream Vision user can only view video footage from the device in real time.

- 1. Press the controller button **(6)** to enter the **Access Level Setup** submenu.
- 2. Rotate the controller ring **(6)** to select **Owner** or **Guest**.
- 3. Confirm your selection with a short press of the controller button **(6)**.

## **Device Information**

### **Show device diagram**

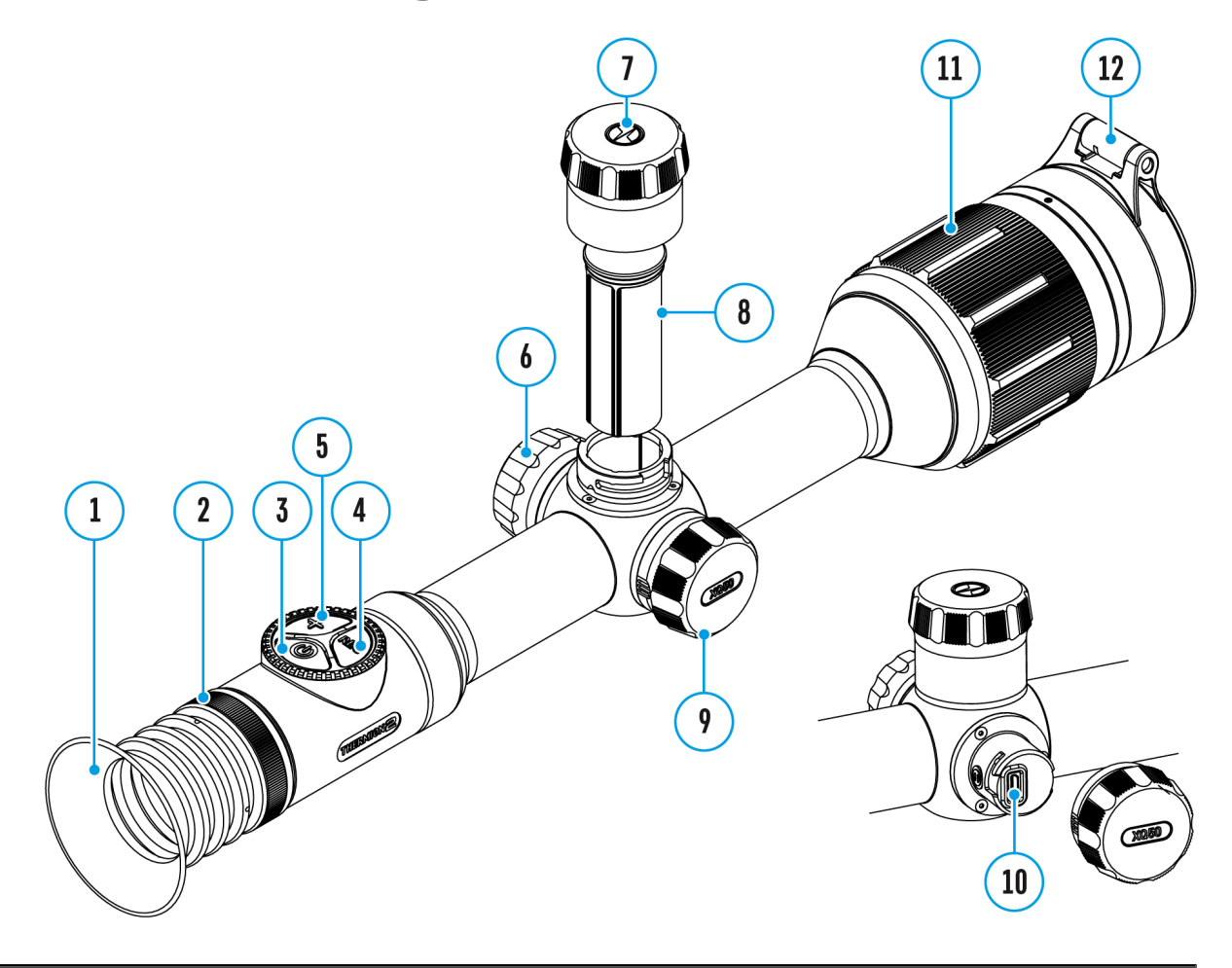

- 1. Press and hold the controller button **(6)** to enter the main menu.
- 2. Rotate the controller ring**(6)** to select the **Device Information** menu item.
- 3. Press the controller button **(6)** briefly to enter the **Device Information** submenu.

This item allows the user to view the following information about the riflescope:

- Full name of the riflescope
- SKU number
- Serial number of the riflescope
- Riflescope firmware version
- Hardware version
- Service information
- Battery information

## Video Recording and Photography

Show device diagram

The riflescope is equipped with a function for video recording of the observed image that is saved on the built-in memory ca

Before using the photo and video funcDiaotreasndTeinand the subsections of the ral Settings ection.

For information on how to watch recorded photos and videos, Stream Vision 2 user Amachrwa[d](https://www.pulsar-nv.com/glo/support/manuals/2966/stream-vision-2-for-ios-how-to-watch-recorded-photos-and-videos/s2937/)iCOS

#### **Built-in recorder operates in two modes:**

- **Photo** (photography; the icon  $[O]$  is displayed in the upper left corner of the display).
- **Video** (video recording; the icon **p**: is displayed in the upper right corner of the display, the total remaining recording time is given taking into account the current resolution in the HH:MM format (hours:minutes).

Toggle (switch) between the riflescope operating modes with a long press of the **REC (4)** button. Switching between the modes is cyclical (Video–> Photo–> Video...).

#### **Photo mode. Capturing an image**

- 1. Switch to **Photo**mode with a long press of the **REC (4)** button.
- 2. Press the **REC (4)** button briefly to capture a photo. The image freezes for 0.5 sec - a photo is saved to the internal memory.

#### **Video mode. Recording a video**

- 1. Switch to the **Video** mode with a long press of the **REC (4)** button.
- 2. Press the **REC (4)** button briefly to start video recording.
- 3. When the video recording starts, the icon  $\alpha$  will disappear, instead of it the **REC** icon as well as the video recording timer displayed in the MM:SS (minutes: seconds) format will appear  $\blacksquare$ REC | 00:25.
- 4. Pause/continue recording by briefly pressing the **REC (4)** button.
- 5. Press and hold the **REC (4)** button to stop video recording.
- 6. Video files are stored in the built-in memory card:
- After turning off the video recording.
- Upon powering the riflescope off if recording was on.
- When the memory card is overfilled during recording (Memory Full message appears on the display).

#### **Notes:**

- You can enter and navigate the menu during video recording.
- Recorded videos and photos are saved to the built-in memory card of the riflescope in the format img xxx. jpg (for photos); video xxx. mp4 (for video). xxx – three-digit counter (for videos and photos).
- The counter used for the names of multimedia files cannot
- If a file is deleted from the middle of the list, its number i the other file.
- \* When the counter is full, a new folder is created: img\_xxxx file counter.
- The maximum duration of a recorded file is five minutes. A expires, a video is recorded into a new file. The number of is limited by the capacity of the device's internal memory.
- Regularly check free memory within the built-in memory car the footage to other storage media to free up the memory c
- In case of a memory card error, you can use the format fun [General Setti](https://www.pulsar-nv.com/glo/support/manuals/2966/thermion-2-general-settings/s603/)ngs ection of the main menu.
- \* When the Display Off function is activated, video recording

# **Wi-Fi Function**

### **Show device diagram**

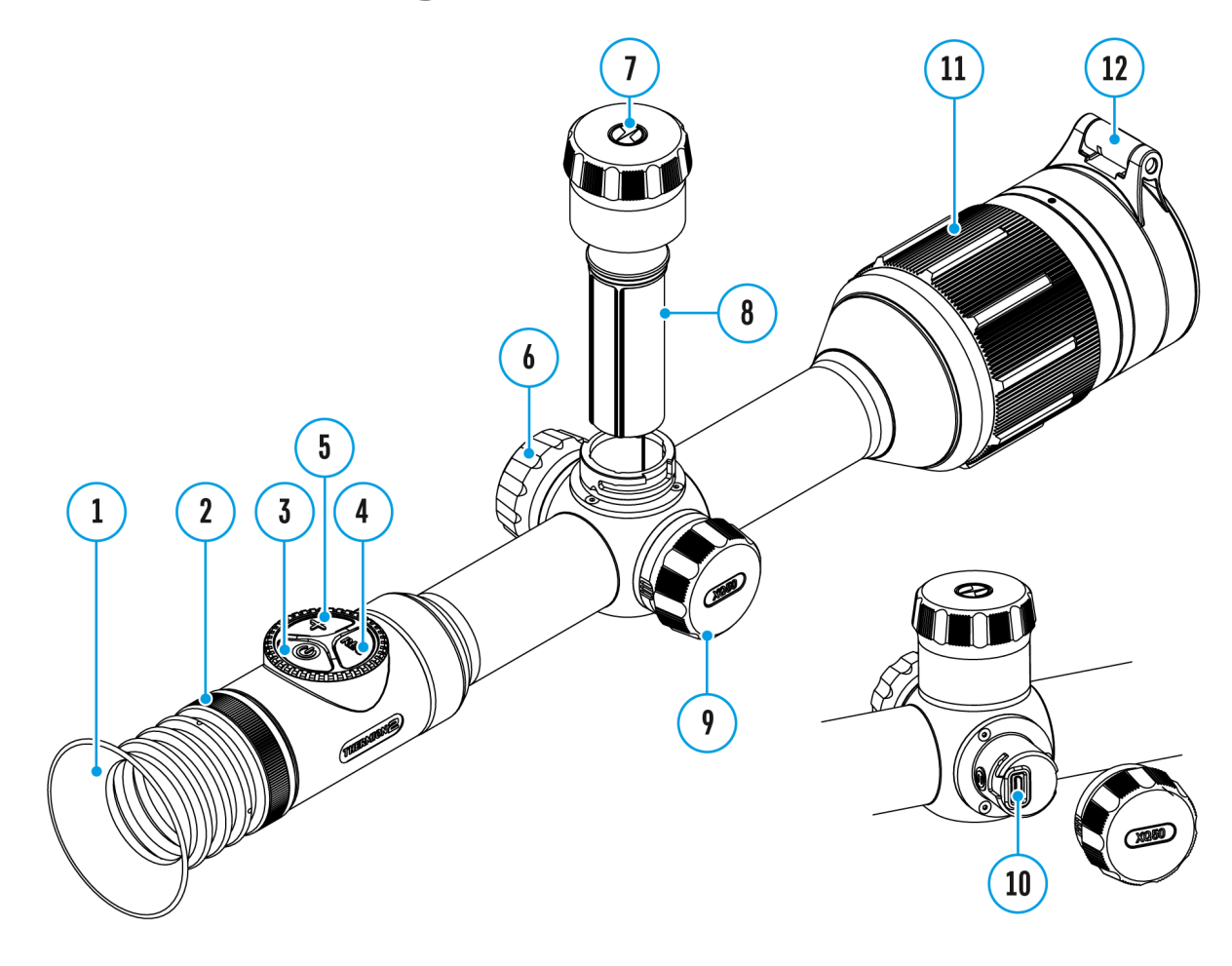

The riflescope has a function for wireless communication with mobile devices (smartphone or tablet) via Wi-Fi.

- 1. To enable the wireless module, enter the main menu by long pressing the controller button **(6)**.
- 2. Rotate the controller ring (6) to select the Wi-Fi Activation <sup>?</sup> menu item.
- 3. Press the controller button**(6)** briefly to turn on/off the Wi-Fi module.

#### **Wi-Fi is displayed in the status bar as follows:**

Wi-Fi is switched off

Wi-Fi is switched on by the user, Wi-Fi connection in the riflescope is in progress.

Wi-Fi is switched on, there is no connection to the riflescope

Wi-Fi is switched on, there is connection to the riflescope

- An external device recognizes the riflescope under the nam Thermion2\_XXXX, where  $XXXX$  are the four last digits of th number.
- $\bullet$  After entering the passion and: (1234567 $\alpha$ B a mobile (see Password Setusposection of the Setting ection for more information on setting a password) and setting up a conned in the riflescope status bar change not found or type unknown
- Launch [Stream](https://www.pulsar-nv.com/glo/support/manuals/2966/thermion-2-stream-vision/s617/) Vision application on your mostridendevice (see [Visio](https://www.pulsar-nv.com/glo/support/manuals/2966/thermion-2-stream-vision/s617/)ns ection).
- Video broadcasting on a mobile screen starts after the view on the mobile screen is activated.

## **Stadiametric Rangefinder**

### **Show device diagram**

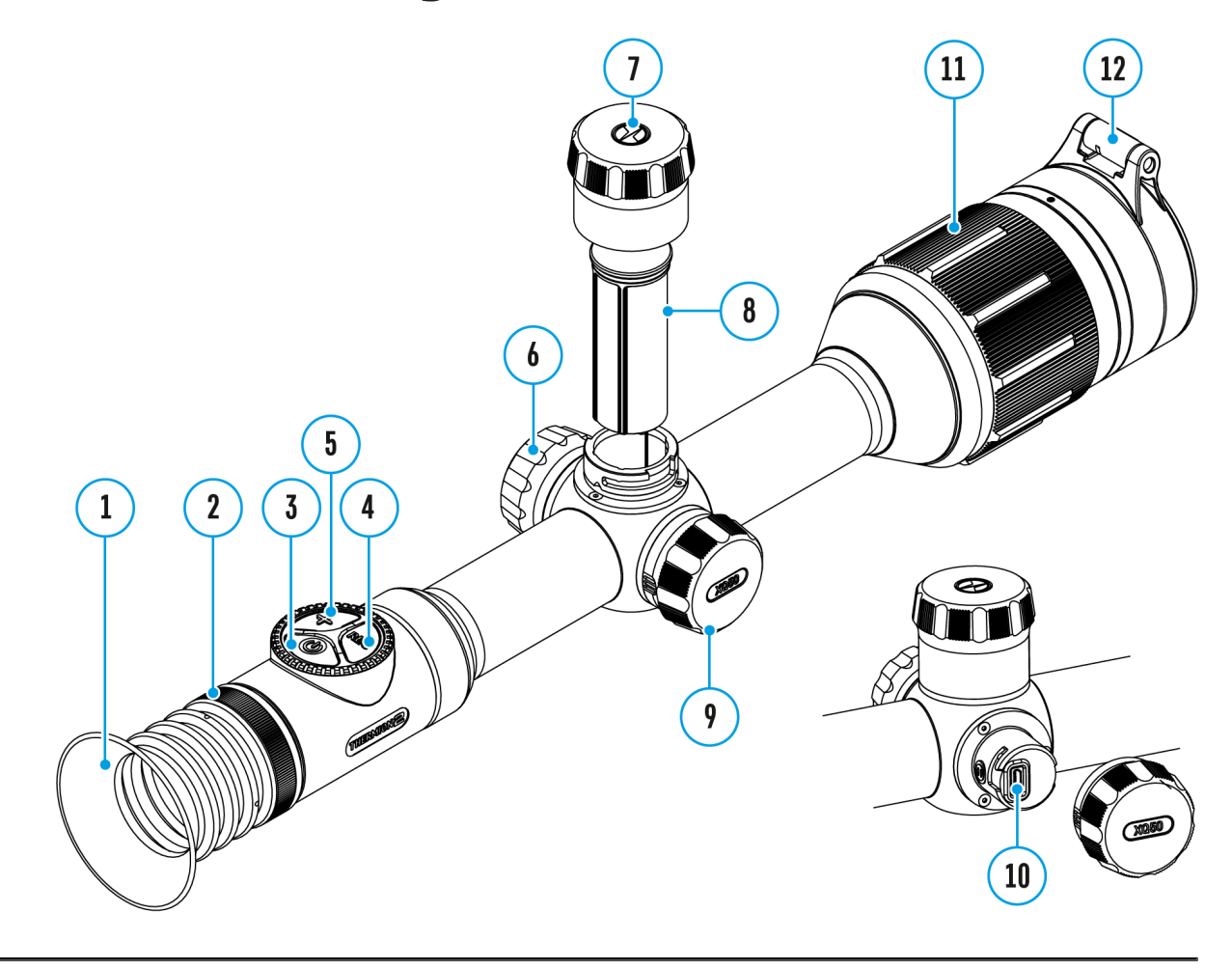

Thermal imaging riflescopes are equipped with a stadiametric rangefinder, which allows you to determine the approximate distance to an object, if its size is known.

- 1. To select  $\texttt{Shædiam}$  etric <code>Rangefind</code>  $\texttt{action}$  , <code>enteQuti $\texttt{rk}\,\boldsymbol{\alpha}$ </code> [Menu](https://www.pulsar-nv.com/glo/support/manuals/2966/thermion-2-quick-menu-functions/s582/)by briefly pressing the contr(o6l)er button
- 2. Press the controller 6b) ubtrticently to select the "icon Indian or type unknown
- 3. The display will show the lines for measurements, the icor numbers of the measured distance for three objects.
- 4.Place the bottom fixed line under the object.
- 5. Rotate the control ( $\bigcirc$ )to imgove the upper line relative to the lower horizontal fixed line so that the object is located di the lines. A target range automatically recalculated along movement.
- 6. To exit the rangefinder mode, briefly press th $\circ$   $\infty$  or troller wait 10 seconds to exit automatically.

Notes:

- There are three predefined values for objects: Hare 0.3 m 0.7 m high, Deer 1.7 m high.
- The measured range value is rounded off before being disp large range values up to 5 m, for shorter range up to 1 m
- To select a unit of measurement (meters or Gyeandsal go to the [Setting](https://www.pulsar-nv.com/glo/support/manuals/2966/thermion-2-general-settings/s603/)s Image menu litem bunknown Measure submenu.

# **Display-Off Function**

### **Show device diagram**

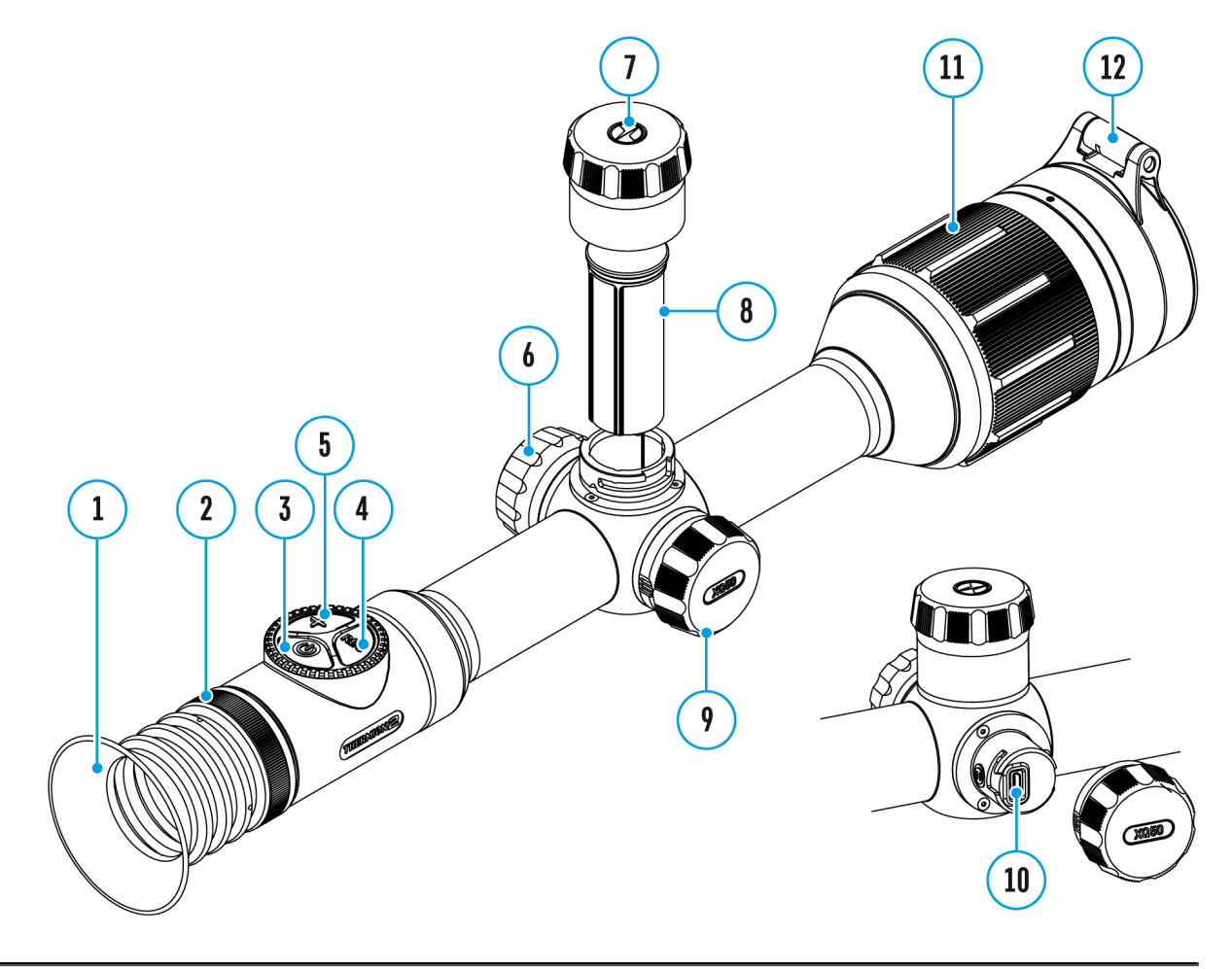

This function deactivates the image transmission to the display by minimizing its brightness. This helps prevent accidental disclosure. However, the device stays on.

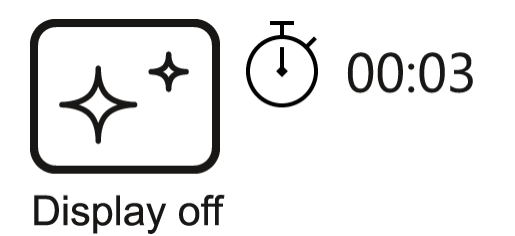

#### **Options for operating with the Display Off function:**

**Option 1.** Riflescope off. It is necessary to power the riflescope on and activate the Display-Off function.

- 1. Press the **ON/OFF (3)** button briefly to power the riflescope on.
- 2. Activate the Display-Off function: press and hold the **ON/OFF(3)** button. The "Display off" message with a countdown will appear on the screen.
- 3. Release the **ON/OFF(3)** button.
- 4. Press the **ON/OFF(3)** button briefly to deactivate the Display-Off function (to activate the display).

**Option 2.** The Display Off function is activated; the riflescope should be turned off.

- 1. Press and hold the **ON/OFF(3)** button. "Display off" message with 3, 2, 1 countdown will appear on the screen.
- 2. Hold the **ON/OFF(3)** button until the riflescope turns off (the riflescope turns off after counting up to 1).

## **PiP Function**

### **Show device diagram**

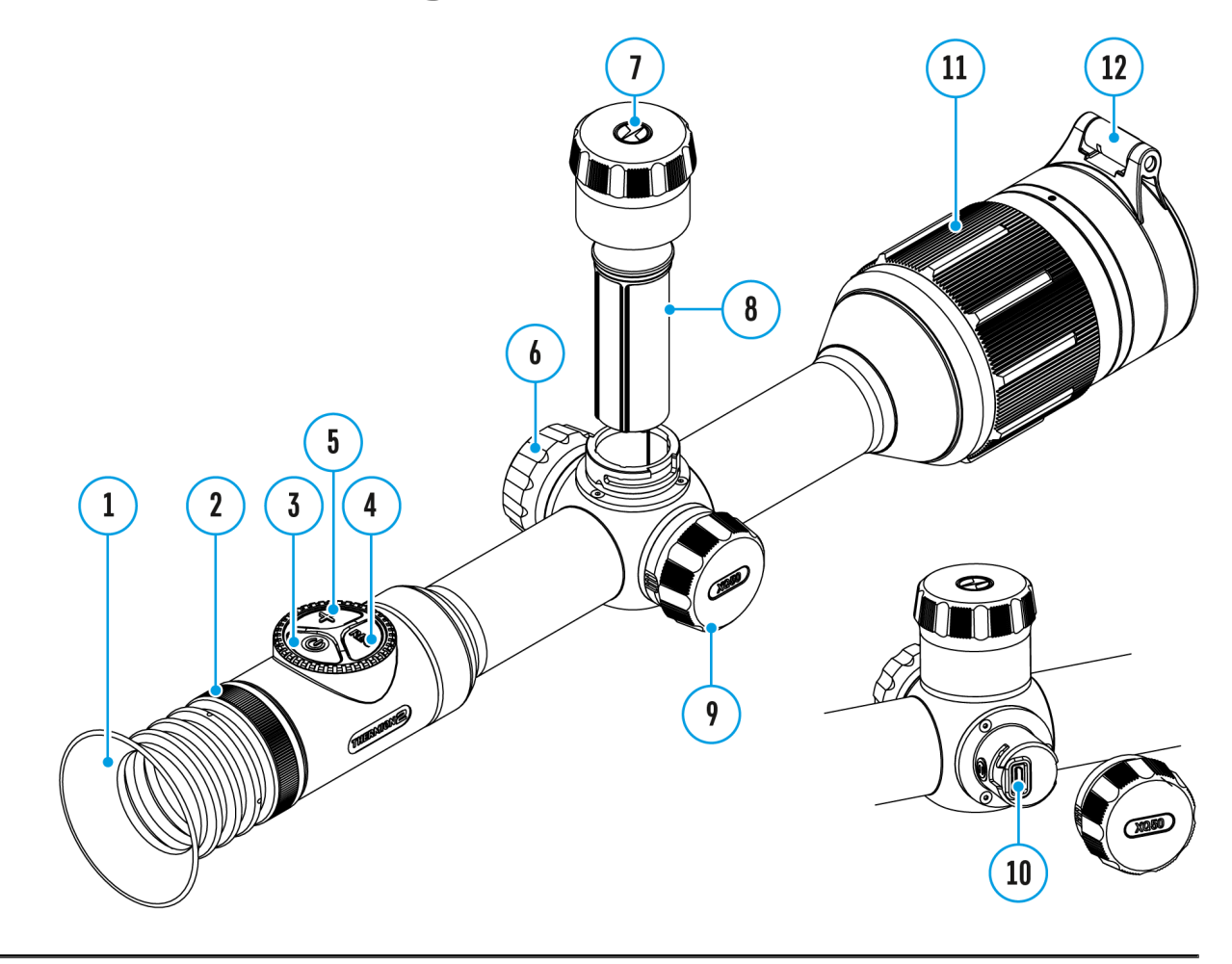

The PiP function (Picture-in-Picture) allows you to see both a magnified image in a particular dialog box and the main image.

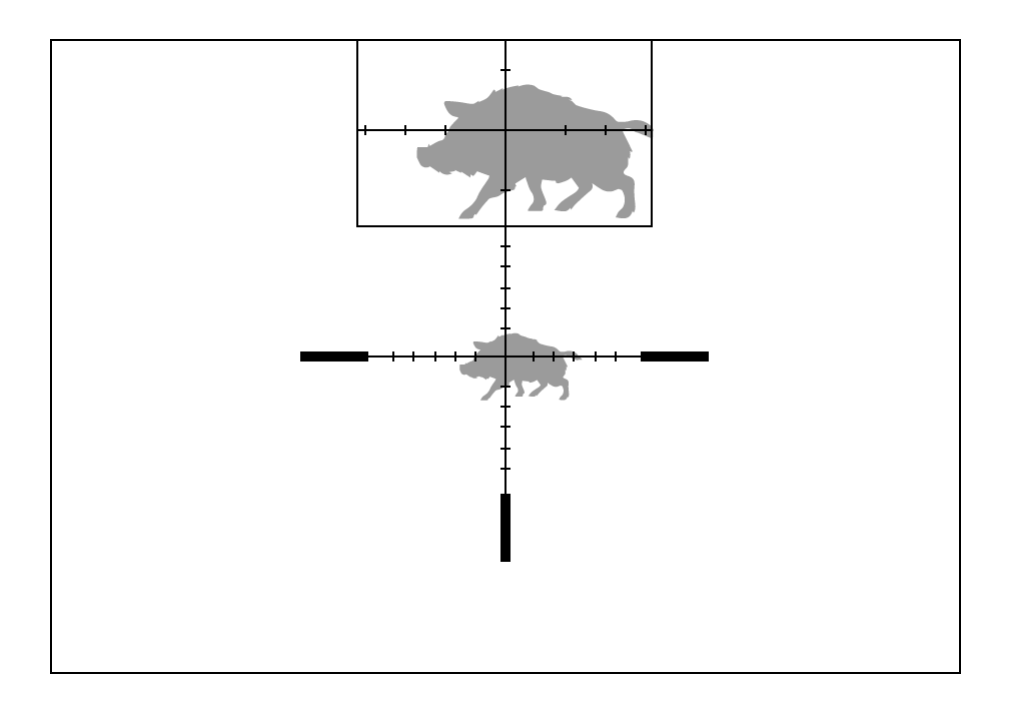

- 1. Press and hold the **ZOOM (5)** button to turn on/off the PiP function.
- 2. To change digital magnification in the PiP window, rotate the controller ring **(6)**, while the icon  $\sum_{n=0}^{\infty}$  found stible on the screen.
- 3. The magnified image is displayed in a particular dialog box, with the full magnification being used.
- 4. The rest of the image is displayed only with the optical zoom (digital zoom is off).
- 5. When PiP is turned off, the display shows the full magnification set for the PiP mode.

## Scalable Reticles

http:////e.issuu.com/embed.html?d=thermion\_2\_reticle\_catalog

#### Show device diagram

This function is designed to preserve ballistic properties of the reticles for all magnifications.

- 1. Enter the main menu with a long press of the  $(\circledast)$  ontroller button ( $\circledast$ ).
- 2. Enter subm@reuticle Setupwith a short press of the controller  $b$ utto $f$ 6).
- 3. Enter subm $\blacksquare$ Reticle Ty $\rho^{\sf mag}$ <sup>e not found of type unknown</sup>s of the control  $b$ utto $f$ 6).
- 4. Select the reticle (please check available Scalable reticle

Reticles catalogue in Downloads svecetion our

Notes:

- \* When zooming in and out the image, the selected reticle or and in the recorded video changes its geometrical size acc magnification selected.
- The reticle scale changes both on the main display and in

## Stream Vision 2

Thermions2pport Stream Vision and Stream Vision 2 mobile ap allow you to stream real-time image from your thermal imager smartphone or tablet via Wi-Fi. We recommend using the lates Stream Vision 2.

We recommend using the latest version Stream Vision 2.

You can find further guidelines on Shteeam Vision 2

[Downloa](https://play.google.com/store/apps/details?id=com.yukon.streamvision2)d rom Google Play

[Downloa](https://apps.apple.com/us/app/stream-vision-2/id1511736862)d rom App Store

Find answers to frequently asked questions about using Strea [her](https://www.pulsar-nv.com/glo/support/faq/79/how-to-stream-vision-2/f28/)e.

You can find furt[her](https://www.pulsar-nv.com/glo/products/33/software-applications/stream-vision/) guidelines on her am Vision

[Downloa](https://play.google.com/store/apps/details?id=com.yukon.app&hl=ru&gl=US)d rom Google Play

[Downloa](https://apps.apple.com/ru/app/stream-vision/id1069593770)d rom App Store

Find answers to frequently asked questions about husing Strea

Stream Vision 2 Manual

[Androi](https://www.pulsar-nv.com/glo/support/manuals/2966/stream-vision-2-for-android/m70/)d

[iOS](https://www.pulsar-nv.com/glo/support/manuals/2966/stream-vision-2-for-ios/m71/)

## Firmware Update

Stream Vision 2

- 1. Download free Stream Visio Go 2 App Piloan & pp Store
- 2. Connect your Pulsar device to your mobile device (smartphone or tablet).
- 3.Launch Stream Vision 2 and go to section Settings .
- 4. Select your Pulsar device and press Check firmware upda
- 5. Wait for the update to download and install. Pulsar device and will be ready to operate.

Important

- if your Pulsar device is connected to phone, please turn on transfer (GPRS/3G/4G) to download update;
- if your Pulsar device is not connected to your phone but is in Settings  $>$  My devices section, you may use Wi-Fi to update.

Find answers to frequently asked questions about using Strea [her](https://www.pulsar-nv.com/glo/support/faq/79/how-to-stream-vision-2/f28/)e.

#### Stream Vision

.

[https://www.youtube.com/embed/0BI](https://www.youtube.com/embed/0BIu4rr-8IY)u4rr-8IY

- 1. Download free of charge Stream VG sicognleA place are Store
- 2. Connect your Pulsar device to your mobile device (smartphone or tablet).
- 3.Launch Stream Vision and go to section My Devices .
- 4.Select your Pulsar device and press Check Updates .
- 5. Wait for the update to download and install. Pulsar device

and will be ready to operate.

Important :

- if your Pulsar device is connected to phone, please turn on transfer (GPRS/3G/4G) to download update;
- if your Pulsar device is not connected to your phone but it' the My Devices section, you may use Wi-Fi to download u

Find answers to frequently asked questions about husing Strea

Is your firmware up to date?

Clickerdo check the latest firmware for your device.

## **USB Connection**

## **Show device diagram**

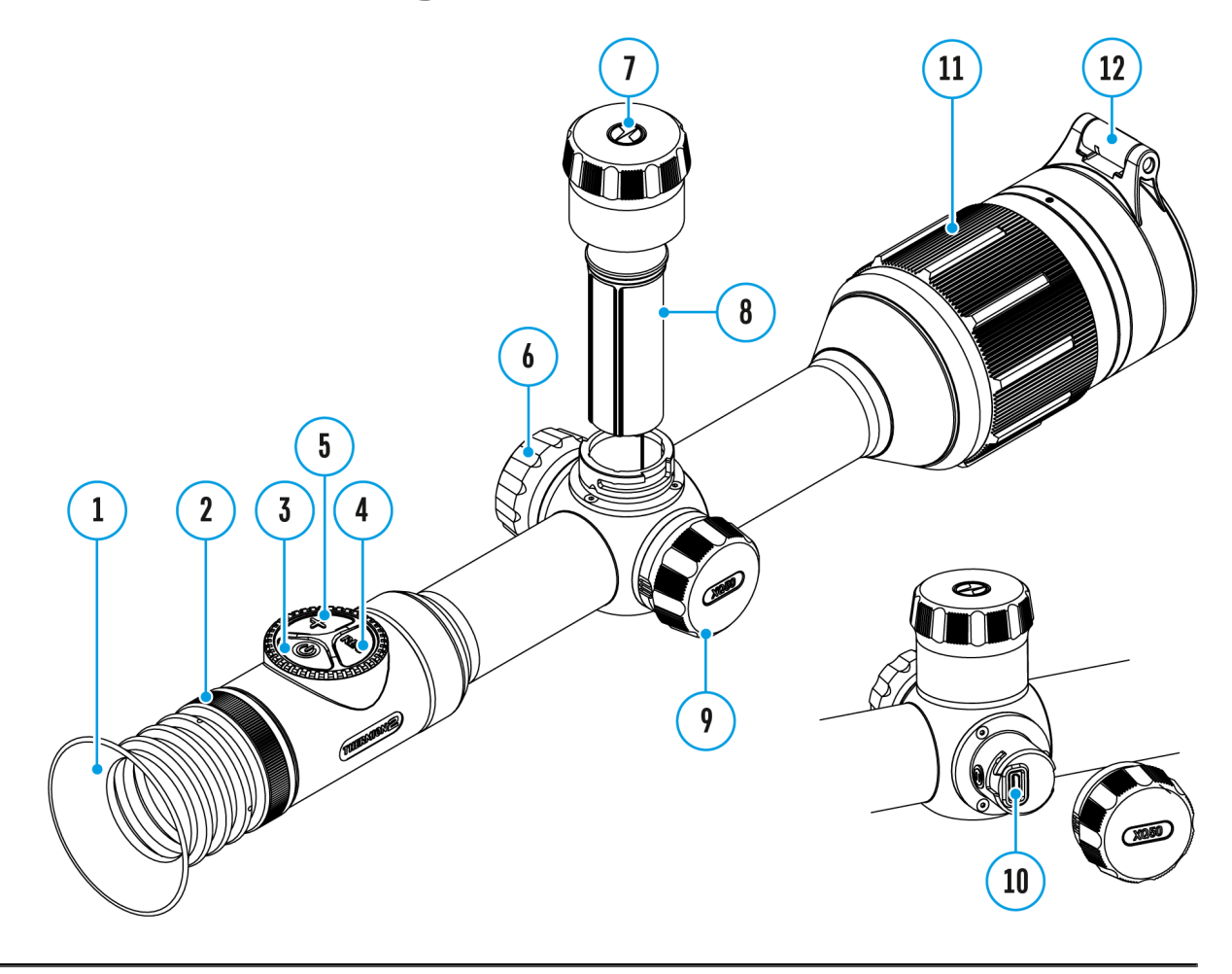

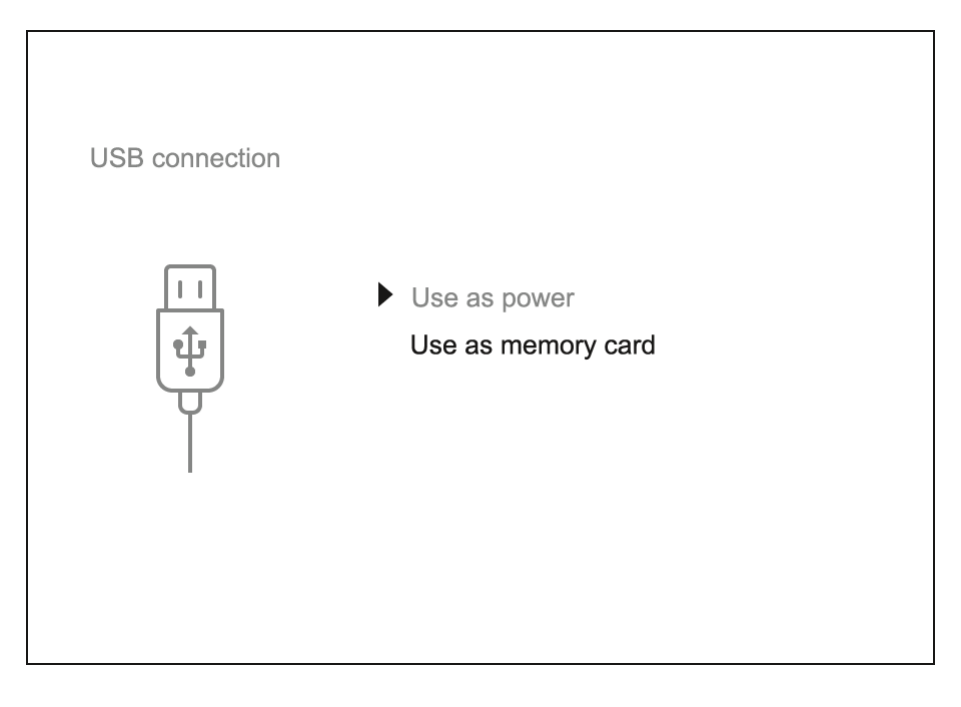

- 1. Press the **ON/OFF (3)** button briefly to power the riflescope on (the computer will not detect the riflescope if it is turned off).
- 2. Connect one end of the USB cable to the riflescope micro USB port **(10)** and the other one to the port on your computer.
- 3. The riflescope is detected by the computer automatically and no installation of drivers is required.
- 4. After a few seconds, two connection options appear on the display: **Power** and **Memory card**.
- 5. Rotate the controller ring**(6)** to select the connection mode.
- 6. Press the controller button**(6)** briefly to confirm your selection.

#### **Connection Options:**

#### **Power**

- Upon choosing this mode, your PC is used as an external power supply. An icon  $\equiv$  will appear in the status bar.
- The riflescope continues operating and all functions are accessible.
- The Battery Packs installed in the riflescope are not charged.

#### **Memory Card**

- When selecting this mode, the computer recognizes the riflescope as a memory card. This mode is designed to manage the files saved in riflescope's memory.
- The riflescope's functions are not available in this mode; the riflescope
turns on. The device continues to operate after being disconnected from the computer.

• If a video was being recorded at the moment of connection, the recording will stop and will be saved.

#### **USB Disconnection:**

- When disconnecting from the computer, the device will continue to operate from the battery pack (if it is present and holding enough charge).
- When the USB is disconnected from the riflescope connected in the **Memory Card** mode, the riflescope remains switched on.

## **Technical Inspection**

It is recommended to carry out a technical inspection each time before using the riflescope. Check the following:

- The riflescope appearance (there should be no cracks on the body).
- The condition of the lens and eyepiece (there should be no cracks, greasy spots, dirt or other deposits).
- The state of the rechargeable battery (must be charged to 50-70%) and the electric contacts (should be no signs of salts, oxidation or debris).
- The controls should be in working order.

## **Technical Maintenance**

The maintenance should be carried out at least twice a year and includes the following steps:

- Wipe the exterior surfaces of metal and plastic parts off dust and dirt with a cotton cloth. To avoid damage to the paint coating, do not use chemically active substances, solvents, etc.
- Clean the electric contacts of the battery pack and battery slots on the riflescope using a non-greasy organic solvent.
- Check the optics of the eyepiece and the lens. If necessary, remove dust and sand from the optics (it is preferable to use a non-contact method). Cleaning of the exterior surfaces of the optics should be done with cleaners designed especially for this purpose.

## Troubleshooting

For technical support pleaseppont @cpulsar-vision.com

Answers to frequently asked questions about the devices can in the AQ section.

#### The device does not turn on

Possible cause The Battery Pack is empty Solution Charge the Battery Pack

### The device does not operate from an external power source

Possible cause

USB cable is damaged.

Solution

Replace USB cable.

Possible cause

The external power supply is discharged.

Solution

Charge the external power supply.

The image is fuzzy. There are distortions the form of bars of different widths lying

different directions, or dots of different still and brightness.

Possible cause

Calibration is required.

Solution

Perform image calibration ad *C*iornoling dometer Calibration section.

#### Black screen after calibration

Solution

If the image does not clear after calibration, you need to r

The reticle is blurred and cannot be focu with the dioptre ring

Possible cause

The dioptre adjustment range is not enough for your eyesig

Solution

If you wear glasses with a range of  $-3/+5$ , keep glasses on through the eyepiece.

Coloured lines appeared on display or im has disappeared

Possible cause

The device was exposed to static electricity during operati

Solution

After exposure to static electricity, the device may either r automatically, or require turning off and on again.

#### The image is too dark

Possible cause Brightness or contrast level is too low. Solution

Adjust the brightness or conQuaist in the brightness or conQuaist in the

The reticle is crisp but an object at least m away is blurry

Possible cause

Dust and condensation are covering the outside or inside o surfaces.

Solution

Wipe the outside optical surfaces with a soft cotton cloth. riflescope dry by leaving it in a warm environment for 4 ho

Possible cause The lens is not focused. Solution Adjust the image sharpness by rotating the lens focus ring.

The point of impact shifts after firing rou

Possible cause

The riflescope is not mounted securely or the mount was no thread sealant.

Solution

Check that the riflescope has been securely mounted.

Make sure that the same cartridge type and load bullets ar as when the scope was initially zeroed.

If your riflescope was zeroed during the summer, and is no in the winter (or the other way round), in the day or night, extreme temperature changes) slight shifts in points of imp possible. Double-checking your zero before hunting is reco

#### The riflescope will not focus

Possible cause

Wrong settings.

Solution

Adjust the riflescope accordions of to the Poweriand Image [Settin](https://www.pulsar-nv.com/glo/support/manuals/2966/thermion-2-powering-on-and-image-setting/s575/)gs ection.

Check the outer surfaces of the objective lenses and eyepi where necessary, wipe away dust, condensation, frost, etc. weather, you can use special anti-fogging coatings (e.g., the same as formulas formulas formulas for  $s$ , the same as formulas formulas  $s$ corrective glasses).

Smartphone or tablet cannot be connecte to the device

Possible cause

Password in the riflescope was changed.

Solution

Delete network and connect again inserting the password s riflescope.

Possible cause

There are too many Wi-Fi networks in the area where the ri located which may cause signal interference.

Solution

To ensure stable Wi-Fi performance, move the riflescope to few or no Wi-Fi networks.

More information on solving problems with connection by fo linksStream Vision F&Qeam Vision 2 FAQ

#### Wi-Fi signal is missing or interrupted

Possible cause

Smartphone or tablet is out of range of a strong Wi-Fi sign obstacles between the device and the smartphone or tablet concrete walls).

Solution

Relocate smartphone or tablet into the Wi-Fi signal line of

More information on solving problems with connection by fo linksStream Vision F&Qeam Vision 2 FAQ

The image of the object being observed i missing

#### **Possible cause**

Observation through glass.

#### **Solution**

Remove the glass from the field of vision.

### **Poor image quality/ Reduced detection distance**

#### **Possible cause**

These problems may occur during observation in adverse weather conditions (snow, rain, fog etc.).

### **There are several light or black dots (pixels) on riflescope's display or microbolometer**

#### **Solution**

The presence of dots is caused by peculiarities of microbolometer or display production technology and is not a defect.

## **When the device is used in low temperature conditions the image quality is worse than in positive temperatures.**

#### **Possible cause**

In positive temperature conditions, objects being observed (surroundings and background) heat up differently because of thermal conductivity, thereby generating a high temperature contrast. Consequently, the image quality produced by the thermal imager will be better.

In low-temperature conditions, objects being observed (background) will

cool down to roughly the same temperature, which leads to reduced temperature contrast and a degraded image quality normal for all thermal imaging devices.

#### The supplied USB cable is broken

Solution

To replace the USB cable, cloonct alc bijsd uirbutor

Self-repair of the cable is prohibited.

The ability to use a USB cable from other manufacturers wi may be limited.

# **Legal Compliances and Disclaimers**

**Attention!** Thermion 2 thermal imaging riflescopes require a license when exported outside your country.

**Electromagnetic compatibility.** This product complies with the requirements of European standard EN 55032: 2015, Class A.

**Caution:** Operating this product in a residential area may cause radio interference.

The manufacturer reserves the right at any time, without mandatory notice, to make changes to the package contents, design and characteristics that do not impair the quality of the product.

Repair of the device is possible within 5 years.

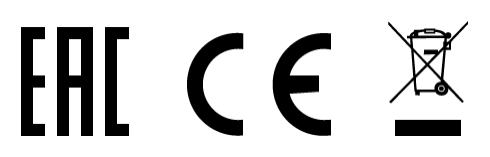